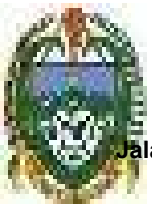

# **PEMERINTAH PROVINSI SUMATERA UTARA DINAS PENDIDIKAN**

**SEKOLAH MENENGAH KEJURUAN (SMK) NEGERI 1 SIDIKALANG**

lan : Ahmad Yani No. 136 A Sidikalang Kode Pos : 22212 Kab/ Kota : Dairi / Sidikalang **Telepon : (0627) 21044 Email : smkn1\_sidikalang@yahoo.com**

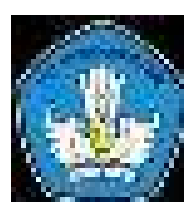

## **RENCANA PELAKSANAAN PEMBELAJARAN**

**(RPP)**

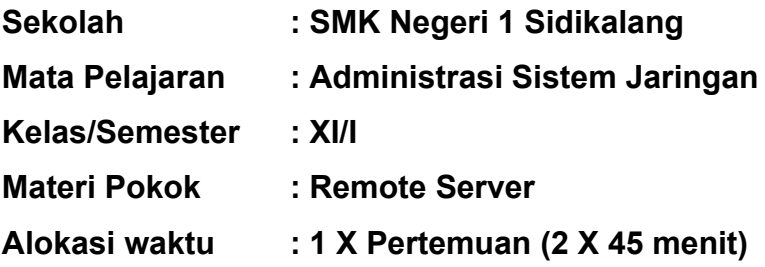

# **A. TUJUAN PEMBELAJARAN**

- **1. Pengetahuan**
	- **a. Produk**
		- 1) Secara mandiri dan tanpa membuka bahan ajar, peserta didik dapat menjelaskan pengertian Remote Server dengan mengerjakan soal terkait di LP 3 minimal nilai sama dengan KKM
		- 2) Secara mandiri dan tanpa membuka bahan ajar, peserta didik mampu mengidentifikasi konsep Remote Server dengan mengerjakan soal terkait di LP 3 minimal nilai sama dengan KKM
		- 3) Secara mandiri dan tanpa membuka bahan ajar, peserta didik mampu mengevaluasi konfigurasi Remote Server dengan mengerjakan soal terkait di LP 3 minimal nilai sama dengan KKM
	- **b. Proses**

Peserta didik diharapkan dapat menjelaskan langkah-langkah bagaimana mengkonfigurasi Remote Server dengan mengerjakan evaluasi yang terkait dengan LP 4 minimal nilai sama dengan KKM

### **2. Keterampilan**

Dengan menggunakan komputer/laptop, peserta didik dapat mempraktikkan langkah-langkah konfigurasi Remote Server sesuai rincian tugas kinerja di LP5 minimal nilai sama dengan KKM

### **B. KOMPETENSI DASAR**

- 3.2 Mengevaluasi Remote Server
- 4.2 Mengkonfigurasi Remote Server

### **C. INDIKATOR PENCAPAIAN KOMPETENSI (IPK)**

### **1. Pengetahuan**

- a. Produk
	- 3.2.1 Menjelaskan Remote Server
	- 3.2.2 Mengidentifikasi konsep konfigurasi Remote Server
	- 3.2.3 Mengevaluasi konfigurasi Remote Server
- b. Proses
	- 3.2.4 Menjelaskan langkah-langkah evaluasi konfigurasi Remote Server

### **2. Keterampilan**

4.2.1 Mempraktikkan Langkah-langkah konfigurasi Remote Server

### **D. Materi Pembelajaran**

- 1. Remote Server
- 2. Prinsip dan cara kerja Remote Server
- 3. Konfigurasi Telnet menggunakan Cisco Packet Tracer

### **E. Pendekatan, Model dan Metode**

- 1. Pendekatan : Tpack
- 2. Model : *Project based Learning*
- 3. Metode : Ceramah, Diskusi, penugasan, Praktikum

### **F. Media, alat/bahan dan sumber belajar**

- 1. Media : slide PPT, Group WA, google form
- 2. Alat : Laptop, LCD Projrctor
- 3. Bahan : Software Cisco Packet Tracer
- 4. Sumber Belajar :
	- <https://www.niagahoster.co.id/blog/remote-server/>
	- <https://www.dewaweb.com/blog/telnet-panduan-lengkap/>
	- <https://drive.google.com/file/d/1ZCzzdQfMK3pBni0iI5PEhECj9V-dOhZJ/view?usp=sharing>

### **G. Langkah Pembelajaran**

### **1. Kegiatan Pendahuluan**

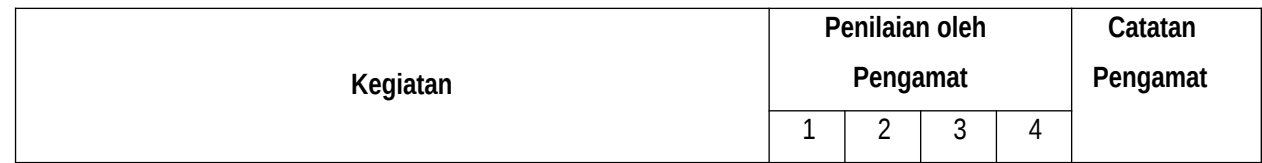

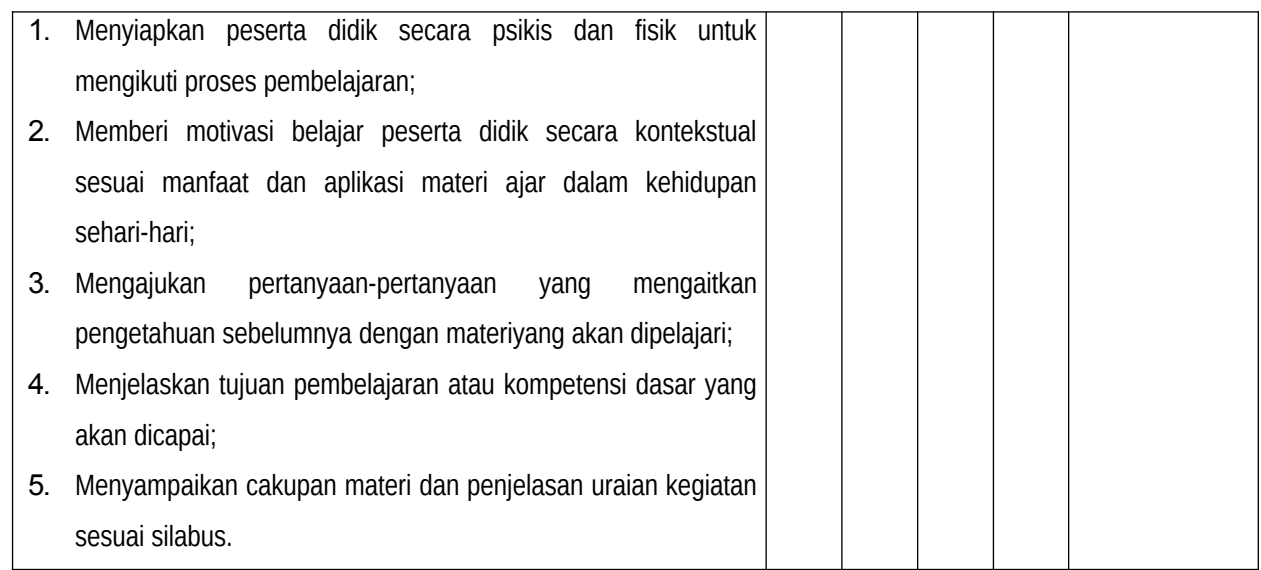

# **2. Kegiatan Inti**

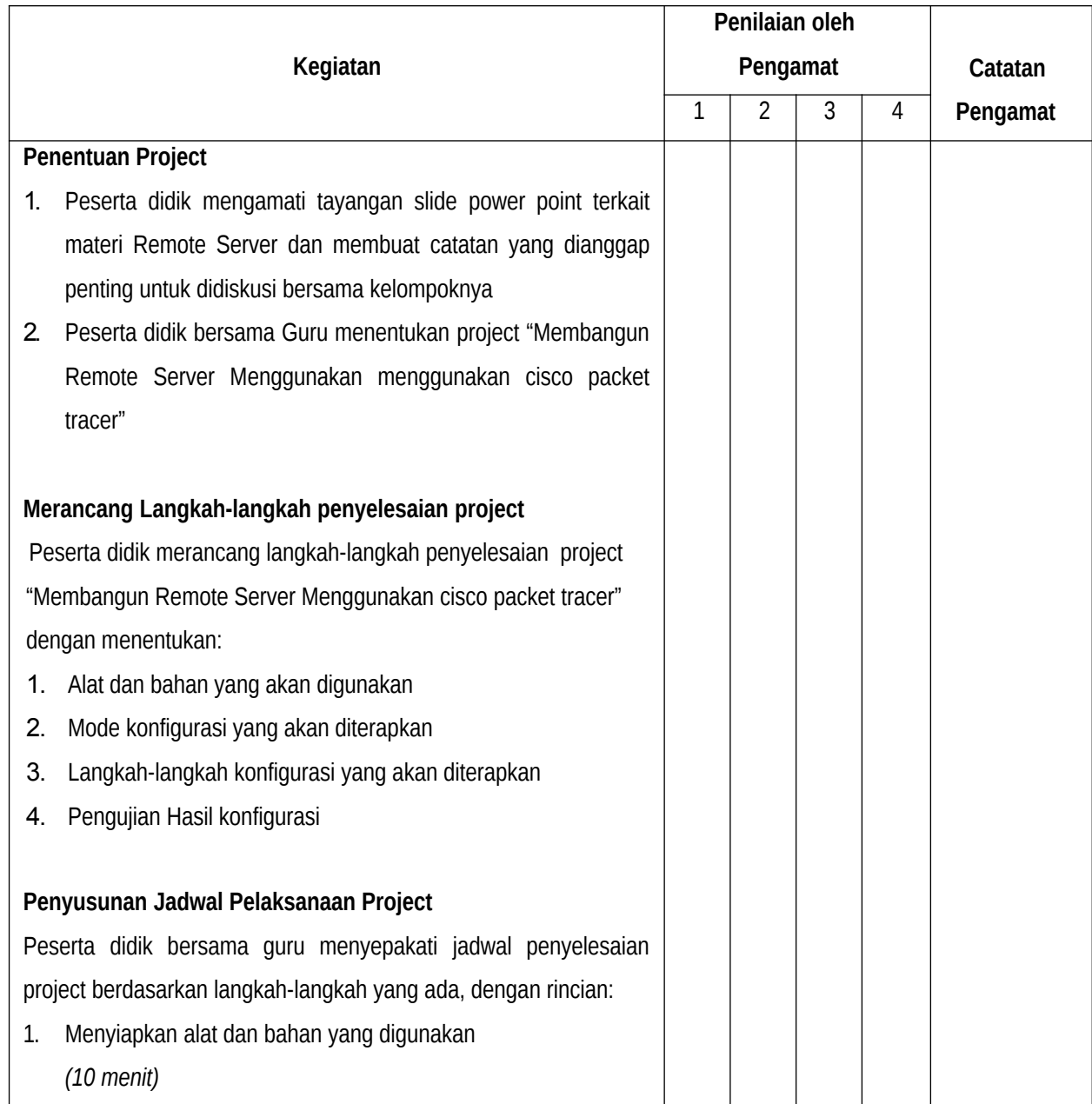

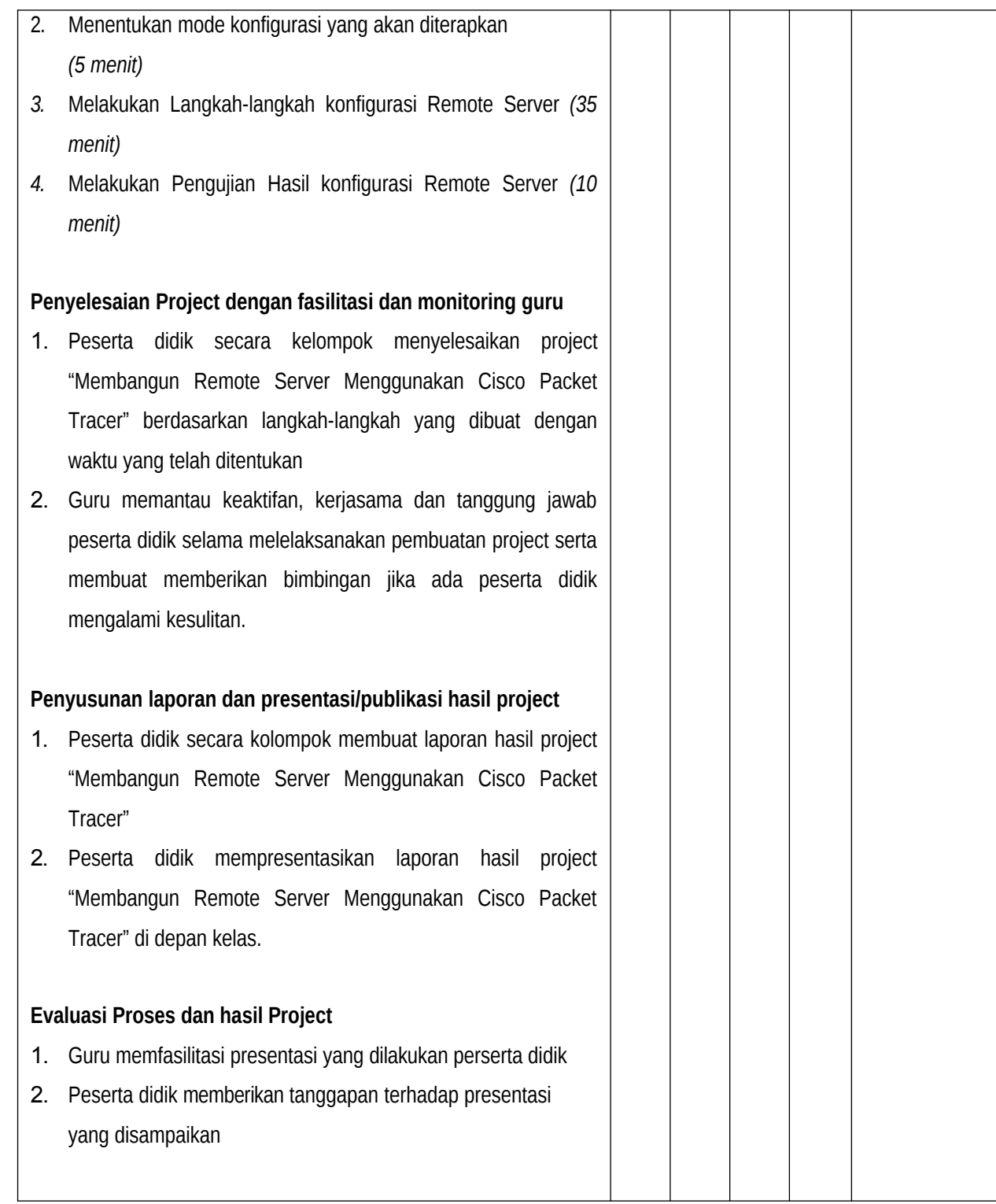

### **3. Kegiatan Penutup**

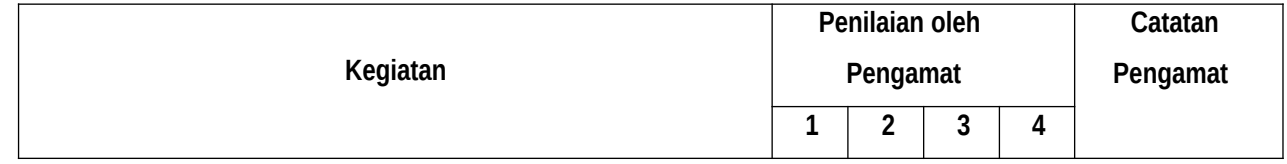

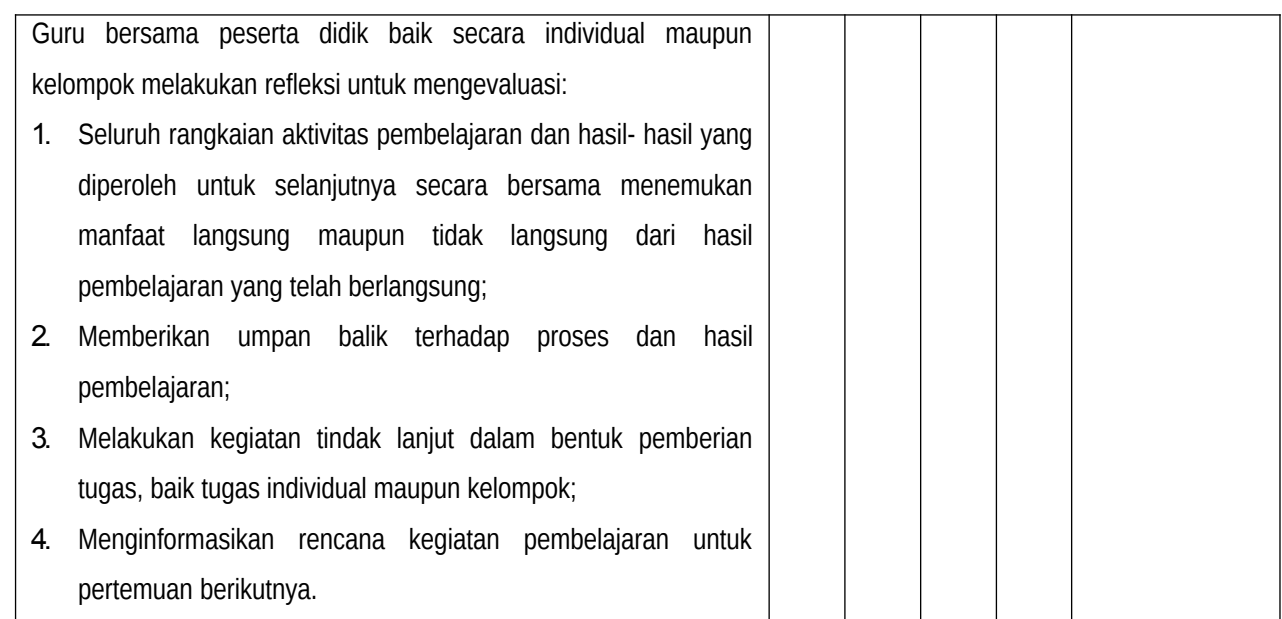

# **H. Penilaian Pembelajaran**

1. Teknik Penilaian

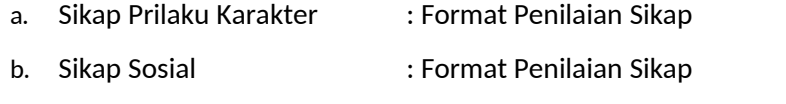

- c. Produk : Ujian Tulis
- d. Proses : Format Assessmen Kinerja Proses
- e. Keterampilan : Format Assessmen Kinerja Keterampilan
- 2. Instrumen Penilaian
	- a. LP1 : Sikap Prilaku Karakter
	- b. LP2 : Sikap Sosial
	- c. LP3 : Produk dilengkapi kunci LP3
	- d. LP4 : Proses
	- e. LP5 : Keterampilan
- 3. Pembelajaran Remedial dan Pengayaan

### **I. Lampiran**

- 1. Materi Pembelajaran
- 2. Rubik Penilaian

Kepala SMKN 1 Sidikalang Guru Mata pelajaran Guru Mata pelajaran

PAULUS PANDIANGAN SAING, S.Pd, M.Pd EDUWARD SIHOMBING NIP.

Mengetahui, Nengetahui, Sidikalang, Juli 2021

#### **BAHAN AJAR**

**Sekolah : SMK Negeri 1 Sidikalang Mata Pelajaran : Administrasi Sistem Jaringan Kelas/Semester : XI/I Materi Pokok : Remote Server Alokasi waktu : 1 X Pertemuan (2 X 45 menit)**

- Sekolah : SMK Negeri 1 Sidikalang
- **Mata Pelajaran : Administrasi Sistem Jaringan**
- **Kelas/Semester : XI/I**
- **Materi Pokok : Remote Server**
- **Alokasi waktu : 1 X Pertemuan (2 X 45 menit)**

### **A. TUJUAN PEMBELAJARAN**

#### **1. Pengetahuan**

- **a. Produk**
	- 1) Secara mandiri dan tanpa membuka bahan ajar, peserta didik dapat menjelaskan pengertian Remote Server dengan mengerjakan soal terkait di LP 3 minimal nilai sama dengan KKM
	- 2) Secara mandiri dan tanpa membuka bahan ajar, peserta didik mampu mengidentifikasi konsep Remote Server dengan mengerjakan soal terkait di LP 3 minimal nilai sama dengan KKM
	- 3) Secara mandiri dan tanpa membuka bahan ajar, peserta didik mampu mengevaluasi konfigurasi Remote Server dengan mengerjakan soal terkait di LP 3 minimal nilai sama dengan KKM

#### **b. Proses**

Peserta didik diharapkan dapat menjelaskan langkah-langkah bagaimana mengkonfigurasi Remote Server dengan mengerjakan evaluasi yang terkait dengan LP 4 minimal nilai sama dengan KKM

#### **2. Keterampilan**

Dengan menggunakan komputer/laptop, peserta didik dapat mempraktikkan langkah-langkah konfigurasi Remote Server sesuai rincian tugas kinerja di LP5 minimal nilai sama dengan KKM

#### **B. KOMPETENSI DASAR**

- 3.3 Mengevaluasi Remote Server
- 4.3 Mengkonfigurasi Remote Server

### **C. INDIKATOR PENCAPAIAN KOMPETENSI (IPK)**

#### **1. Pengetahuan**

- a. Produk
	- 3.3.1 Menjelaskan Remote Server
	- 3.3.2 Mengidentifikasi konsep konfigurasi Remote Server
	- 3.3.3 Mengevaluasi konfigurasi Remote Server
- b. Proses
	- 3.3.4 Menjelaskan langkah-langkah evaluasi konfigurasi Remote Server

#### **2. Keterampilan**

4.2.1 Mempraktikkan Langkah-langkah konfigurasi Remote Server

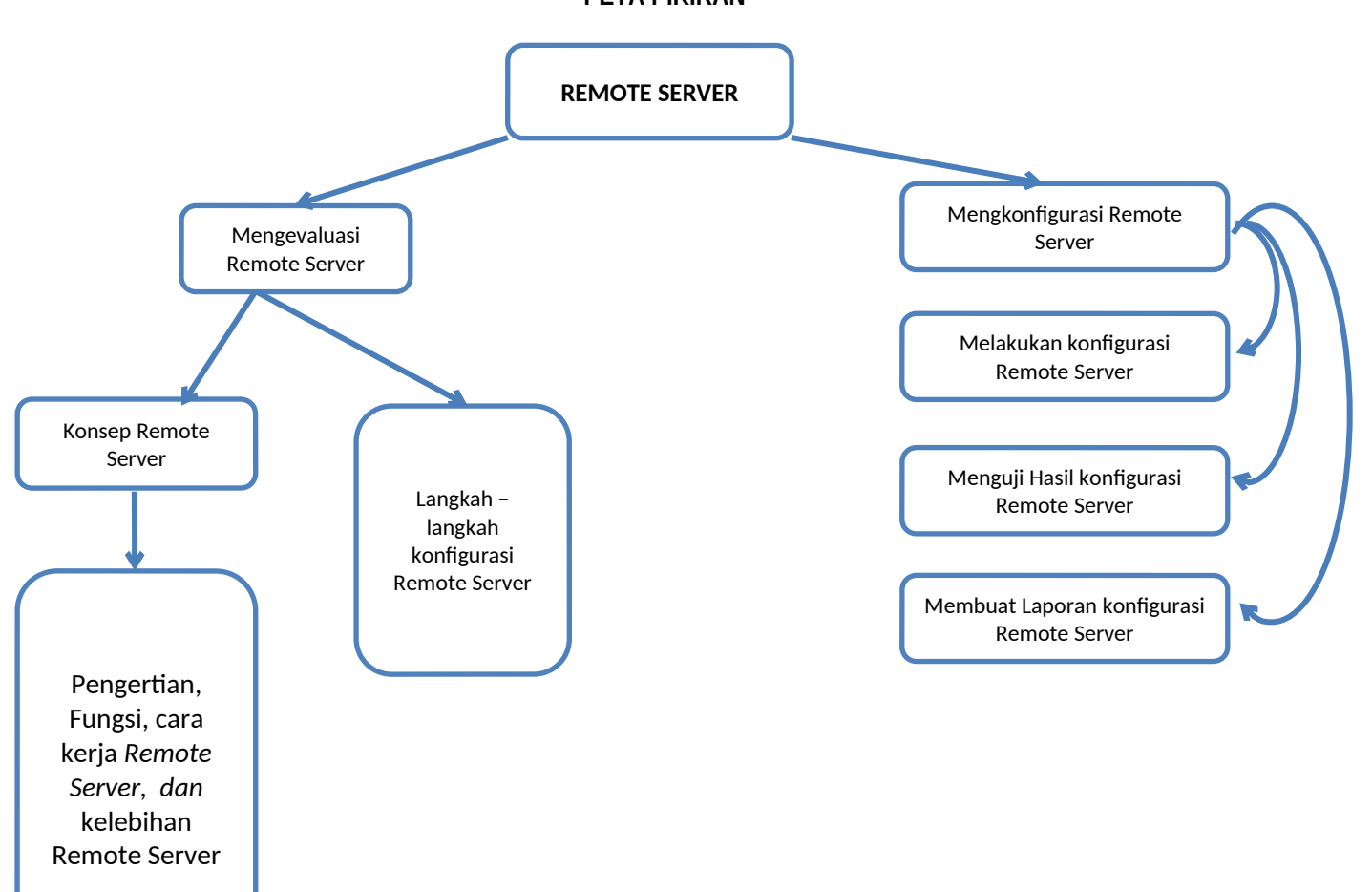

#### **PETA PIKIRAN**

#### **A. Pendahuluan**

Bekerja sebagai seseorang yang menangani jaringan komputer tentu sangatlah menyita pikirian dan waktu, belum lagi ketika harus melakukan pemeliharaan dan perbaikan sebuah server yang tempatnya berada jauh dari tempat kita tinggal, kondisi ini tentu dapat menyebabkan stress bilamana kita harus melakukan perbaikan 2 (dua) buah server yang letaknya saling berjauhan, dimana seseorang administrator jaringan tidaklah mungkin bisa berada di dua tempat yang berbeda pada waktu yang bersamaan, oleh karena itu, seorang administrator jaringan sangatlah membutuhkan aplikasi yang dapat meremote server dari jarak jauh, sehingga ketika perlu melakukan perbaikan terhadap sistem sebuah server seorang administrator jaringan tidak perlu bepergian kelokasi dimana server tersebut berada, oleh karena itu maka perlu membuat sebuah project konfigurasi remote server. Salah satu kompetensi yang sangat esensial dalam mempelajari bidang Teknik Komputer dan Informatika (TKI) adalah menguasai keahlian dibidang remote server. Materi Ajar ini membahas tentang Pengertian, konsep, fungsi,cara kerja dan kelebiahan dari remote server, yang tujuan akhirnya memiliki bekal awal bagi peserta didik untuk mempelajari modul selanjutnya dalam Keahlian TKI ini. Setelah mempelajari materi ini peserta didik mampu menjelaskan cara kerja remote server, mengidentifikasikan Aplikasi yang sesuai dengan remote server, menelaah langkah-langkah konfigurasi *Remote Server,* Mendemonstrasikan konfigurasi *Remote Server dan* Membuat laporan mengkonfigurasi server

Proses pembelajaran akan lebih maksimal bila peserta didik mengikuti langkah-langkah belajar sebagai berikut :

- a. Bacalah dan pahami dengan seksama uraian materi yang ada pada Materi Ajar. Apabila ada materi yang kurang jelas, Peserta didik dapat bertanya pada guru atau instruktur pemandu Materi Ajar.
- b. Kerjakan setiap tugas formatif (soal latihan) untuk mengetahui seberapa besar pemahaman yang telah dimiliki terhadap materi yang telah dipelajari.
- c. Untuk Materi Ajar yang terdiri dari teori dan praktik, perhatikan hal-hal berikut ini:
	- 1) Perhatikan keselamatan kerja ketika sedang melakukan praktikum.
	- 2) Pahami setiap langkah kerja dengan baik.
	- 3) Sebelum melaksanakan praktik, identifikasi (tentukan) peralatan dan bahan yang diperlukan dengan cermat.
	- 4) Gunakan alat sesuai prosedur pemakaian yang benar.
	- 5) Ikuti instruksi dari guru.
	- 6) Setelah selesai praktik, kembalikan peralatan dan bahan pada tempat semula.

#### 1. **Deskripsi singkat**

Materi ajar ini membahas tentang konsep, pengertian, fungsi, cara kerja, kelebiahan remote server, Aplikasi yang sesuai dengan remote server, dan langkah-langkah konfigurasi *Remote Server*

#### 2. **Relevansi**

.

Kegiatan Belajar ini menggunakan beberapa dukungan perangkat yang harus disediakan. Peserta didik dapat menggunakan perangkat yang di persiapkan sekolah maupun perangkat yang dimiliki secara pribadi tetapi harus memenuhi standar spesifikasi yang telah ditetapkan. Hal ini bertujuan agar setiap kegiatan pembelajaran yang dilakukan dapat berjalan dengan semestinya. Perangkat-perangkat yang digunakan dalam kegiatan pembelajaran modul ini adalah Personal Computer/Laptop, Aplikasi Cisco Paket Tracer

#### 3. **Panduan belajar**

Untuk membantu peserta didik dalam menguasai kemampuan di atas, materi dibagi menjadi beberapa materi ajar sebagai berikut:

- 1) Konsep Remote Server
- 2) Mengidentifikasi Remote Server
- 3) langkah-langkah mengkonfigurasi Remoter Server
- 4) menkonfigurasi Remote Server.

Peserta didik dapat mempelajari keseluruhan Materi Ajar ini dengan cara yang berurutan, masing-masing saling berkaitan. Setiap Materi Ajar dilengkapi dengan penugasan sebagai bahan evaluasi peserta didik. Jika peserta didik masih mengalami kesulitan memahami materi yang ada dalam modul ini, silahkan diskusikan dengan teman atau instruktur.

#### **B. Inti**

#### 1. **Capaian Pembelajaran Mata Kegiatan**

Setelah mengikuti seluruh tahapan pada Materi Ajar ini, peserta didik mengkonfigurasi Remote Server dan membuat laporan konfigurasi remote server

#### 2. **Pokok-pokok Materi**

- a. Konsep Remote Server
- b. Mengidentifikasi aplikasi Remote server
- c. Langkah langkah konfigurasi Remote Server
- d. Konfigurasi Konfigurasi remote sesrver

#### **3. Uraian Materi**

#### **3.1 Pengertian Remote Server**

Remote server adalah server yang bisa diakses dari jarak jauh. Jadi, meskipun pengguna tidak berada di jaringan LAN yang sama, bisa tetap masuk ke sistem server tersebut. Server ini bisa saja Anda letakkan di tempat yang tersembunyi agar tak sembarang diketahui orang. Jadi, lebih menjamin keamanannya. Namun, Anda tetap bisa mengaksesnya tanpa tanpa perlu ke lokasi tersebut. Apakah semua orang bisa mengakses sebuah remote server? Tentu saja tidak. Sebab, untuk bisa menggunakannya, pengguna harus mengetahui IP server, username , dan password untuk login.

#### **3.2 Fungsi Remote Server**

Inilah beberapa fungsi dari remote server yang bisa Anda manfaatkan.

a. Menyalakan dan Mematikan Server

Salah satu fungsi dari remote server, adalah bisa mengaktifkan dan mematikan server dari jarak jauh. Jadi, Anda bisa lebih efektif dalam melakukan maintenance atau mengkonfigurasi server.

b. Memantau Penggunaan Resource

Ingin mengetahui penggunaan resource web server Anda? Nah, Anda bisa mengeceknya dengan mudah melalui remote server. Anda bisa terus memantau dan melakukan optimasi supaya resource tidak penuh. Namun, jika diketahui penggunaan resource telah melebihi batas, Anda bisa merencanakan untuk upgrade server. Sehingga performa website tidak terganggu.

c. Mudah memantau keamanan

Selain memantau penggunaan resource, Anda juga bisa memantau keamanannya. Menjaga keamanan server dari [serangan hacker](https://www.niagahoster.co.id/blog/hacker-adalah/) sangatlah penting. Dengan ini, Anda bisa lebih mudah mendeteksi dan menangani adanya serangan hacker.

#### d. **Memudahkan Perbaikan Sistem**

Remote server akan memudahkan Anda dalam melakukan perbaikan sistem. Misalnya, server mengalami bug atau error, Anda dapat mengecek dan memperbaiki secara remote. Sehingga, problem bisa segera diatasi dengan cepat.

e. Mengontrol Komputer Lain

Remote server bisa digunakan untuk mengendalikan komputer lain. Jika komputer Anda didedikasikan sebagai remote server, Anda bisa melakukan kontrol terhadap komputer klien yang terhubung dengan server ini. Dengan begitu, Anda bisa membantu pemilik komputer tersebut untuk mengatasi error dengan lebih efektif.

f. Menghidupkan dan Mematikan Komputer dari Jarak Jauh

Sebenarnya fungsi ini tidak jauh berbeda dengan fungsi pada poin pertama. Remote server juga dapat digunakan untuk menghidupkan dan menyalakan komputer. Di warnet misalnya, komputer server bisa langsung mematikan komputer client ketika tak lagi digunakan. Anda tak perlu bersentuhan langsung dengan komputer client untuk menghidupkan atau mematikan komputer tersebut. Anda jadi lebih hemat waktu dan tenaga, bukan?

### **3.3 Cara Kerja Remote Server**

Setelah tahu apa itu remote server, sekarang saatnya memahami cara kerjanya.

Cara kerjanya ini sederhana, kok. Ibaratnya seperti Anda melakukan panggilan telepon. Ponsel Anda adalah komputer untuk mengakses, IP server adalah nomor telepon tujuan:

**Client***: "Halo server, izin mau akses secara remote dong"*

**Remote Server***: "Oke, username sama password apa?"*

**Client***: "Ini nih.."*

**Remote Server**: *"Benar. Silakan masuk.."* 

Nah, jadi kalau sudah berhasil login, baru deh Anda bisa mengakses server secara remote.

### **3.4 Aplikasi Remote Server**

Nah, ini dia beberapa aplikasi yang biasa digunakan untuk mengakses remote server:

### **a. Windows Remote Desktop**

Remote desktop merupakan sebuah aplikasi remote yang memang sudah tersedia bagi pengguna yang menggunakan perangkat windows. Adapun kelebihan dari Remote Desktop ini adalah sebagai berikut.

- Mudah digunakan
- Server dapat memanipulasi data komputer client dengan mudah
- Memiliki fitur chatting dan video call untuk berkomunikasi
- Keamanan terjamin karena client tidak dapat memanipulasi data.

Namun, menggunakan Windows Remote Desktop memang menyebabkan loading komputer Anda akan jadi lebih lambat.

#### **b. Team Viewer**

[Team Viewer](https://www.teamviewer.com/en/) juga merupakan aplikasi remote server yang memungkinkan komputer dapat melakukan berbagi file. Team Viewer memiliki beberapa fitur yang dapat memudahkan Anda melakukan kontrol dari jarak jauh. Beberapa keunggulan Team Viewer adalah sebagai berikut:

#### **Mudah digunakan**

Team Viewer mendukung semua jaringan internet dan bisa digunakan melalui perangkat mobile.

#### **Keamanan terjaga**

Dengan 256Bit AES encryption dan ISO27001, semua data akan terenkripsi jadi keamanan data akan lebih terlindungi.

#### **Remote support**

Jika mengalami kesulitan, Anda bisa memanfaatkan layanan bantuan untuk mengatasi masalah.

### **Terintegrasi dengan Remote Monitoring and Management (RMM) Team Viewer**

Fitur ini memungkinkan infrastruktur server tetap stabil dan terkontrol.

#### **c. Unified Remote Desktop**

[Unified Remote Desktop](https://www.unifiedremote.com/download) merupakan aplikasi yang dapat digunakan di berbagai sistem operasi, baik Windows, Mac, ataupun Linux. Anda juga dapat menggunakan aplikasi ini melalui perangkat mobile. Untuk bisa saling terkoneksi, baik remote server maupun perangkat yang akan mengakses, harus menginstalnya dulu. Beberapa fitur unggulan yang bisa Anda gunakan pada aplikasi ini :

#### **Easy Connection**

Aplikasi ini mudah digunakan dan mendukung berbagai koneksi mulai dari jaringan mobile, Wi-Fi maupun bluetooth.

### **Security**

Aplikasi ini menyediakan password enkripsi untuk meningkatkan keamanan data.

### **Multiple Themes**

Tersedia banyak tema untuk mengganti tampilan aplikasi Anda.

- **Screen Viewer**
- Dengan fitur ini, Anda bisa melihat tampilan komputer Anda melalui aplikasi. Aplikasi ini dapat Anda unduh secara gratis. Namun, ada juga versi premium dengan fitur-fitur tambahan.

#### **d. Remote Utilities**

[Remote Utilities](https://www.remoteutilities.com/) merupakan aplikasi untuk memudahkan Anda mengatur akses remote server hanya dengan satu kali klik. Remote Utilities menyediakan fitur **Active Directory** sehingga Anda bisa langsung klik icon dapat mengatur komputer tersebut.

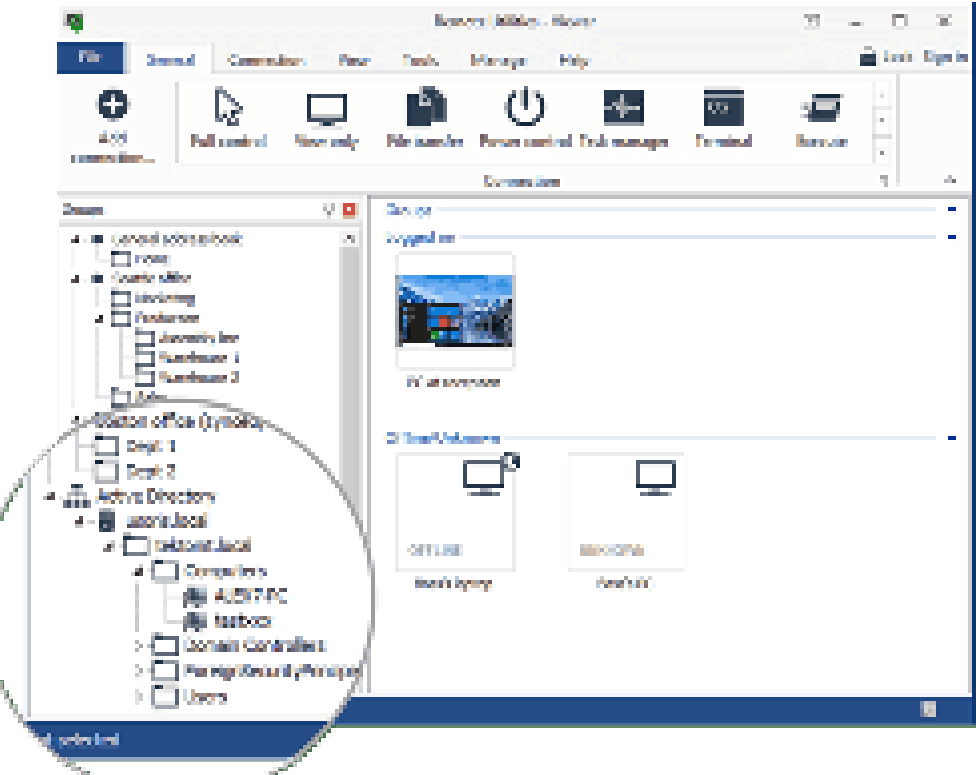

Adapun beberapa fitur lain yang dapat Anda nikmati adalah:

- **Full Control and View (**Fitur ini membantu Anda melihat tampilan layar komputer target untuk mengontrolnya. )
- **Two Factor Authentication (**Fitur two-factor authentication membuat akses lebih aman karena mewajibkan pengguna memasukkan kode khusus ke perangkat yang terdaftar. )
- **RDP Integration (**[RDP](https://www.niagahoster.co.id/blog/rdp-adalah/) (Remote Desktop Protocol) adalah protokol remote akses yang memungkinkan Anda mengakses perangkat lebih cepat dan aman. Nah jika Anda lebih familiar dengan protokol ini, Remote Utilities bisa menjadi pilihan Anda.)
- e. **Remote PC** ( Selain kelima aplikasi di atas, Anda juga bisa menggunakan aplikasi Remote PC. Aplikasi ini merupakan aplikasi yang user friendly sehingga mudah digunakan. **)** Beberapa fitur terbaik yang dimiliki aplikasi ini adalah:
	- **Multi-access (**Anda bisa mengundang banyak pengguna untuk mengakses perangkat dengan alamat email.)
	- **Chat via Teks dan Suara (**Anda bisa berkolaborasi dari jarak jauh dengan rekan Anda melalui fitur chat yang tersedia. )
	- **Dukungan Firewall dan Server Proxy (**Dengan enkripsi TLS AES-256, pertukaran data jadi lebih aman. Firewall dan server proxy memungkinkan setiap komputer dilindungi dengan password pribadi. )
	- **Bantuan dari Tim Support (**Ada layanan bantuan yang siap dihubungi di jam kerja. )
- **f. Any Desk**

Aplikasi AnyDesk merupakan aplikasi remote server populer yang telah diunduh oleh lebih dari 100 juta pengguna di seluruh dunia. AnyDesk membuat Anda dapat mengakses perangkat dari jarak jauh dengan lebih cepat, sebab menyediakan bandwidth yang besar dengan sedikit data. Berikut ini beberapa fitur unggulan lain AnyDesk:

### **Built-in Address Book**

Dengan fitur ini, Anda bisa melihat pengguna yang telah terhubung dengan perangkat Anda dan lebih mudah terhubung ke perangkat lain.

### **Keamanan Enkripsi**

Dengan teknologi TLS 1.2 standar perbankan, akses pertukaran data yang terjadi akan terjamin keamanannya.

### **Aplikasi Ringan**

Ukurannya hanya 3Mb. Jadi, tak banyak memori yang digunakan dan lebih ringan.

### **Sudah Paham tentang Remote Server?**

Remote server adalah server yang didedikasikan untuk dapat digunakan secara remote. Untuk bisa menggunakannya, Anda perlu tahu IP server dan login menggunakan user dan password. Untuk mengaksesnya cukup mudah.

### **g. Telnet**

Telnet adalah suatu protokol client-server yang bisa memberikan akses remote (jarak jauh) untuk login komputer tertentu dalam sebuah jaringan. Telnet (biasa disingkat TN) ini juga bisa diartikan sebagai virtual atau emulasi terminal yang memakai protokol tersebut untuk tujuan yang sama yaitu mengakses komputer tujuan secara remote.

Telnet biasanya dipakai untuk login ke komputer lain pada Internet. Selain itu, untuk mengakses berbagai macam layanan umum yang terhubung dengan jaringan internet, termasuk katalog perpustakaan dan database.

### **Cara Kerja Telnet**

Teknologi ini memakai 2 jenis program, yaitu client dan server. Lalu bagaimana cara kerjanya? Akan ada 2 program yang berjalan. Dua program tersebut adalah software client yang beroperasi pada komputer. Komputernya merupakan pihak yang meminta suatu layanan. Sementara itu, software server berarti pihak yang menghasilkan layanannya. Untuk memahami cara kerjanya dengan lebih mudah, silakan simak gambar skema berikut ini!

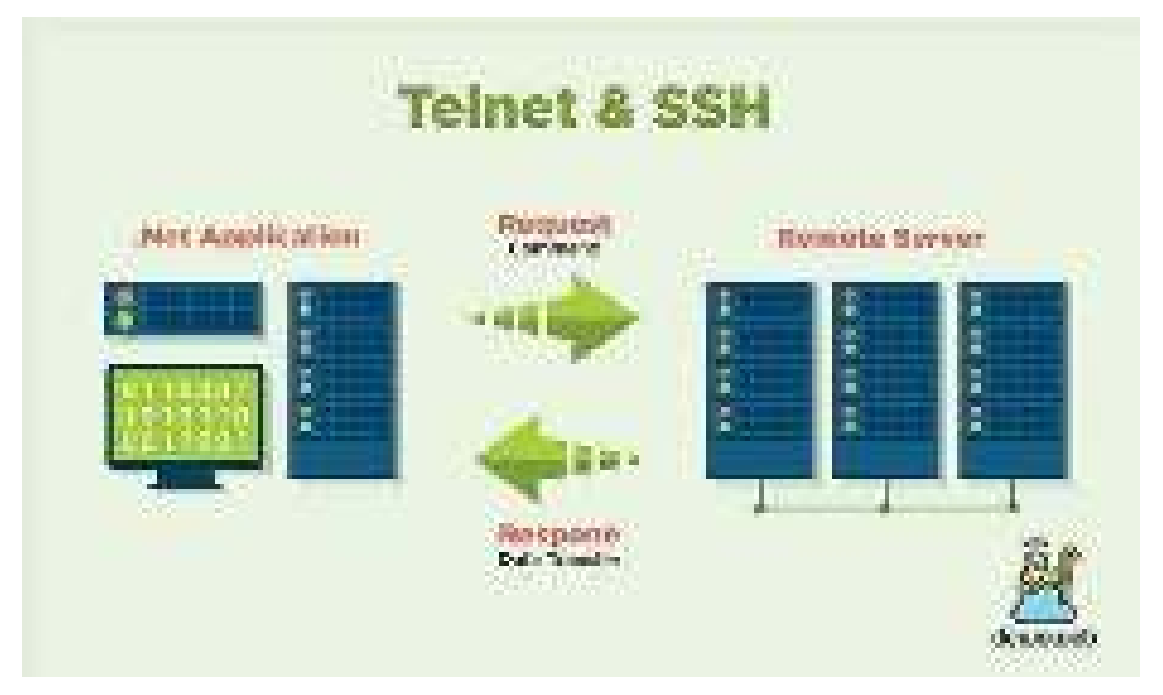

Jadi, bila diperinci, berikut adalah tugas yang dilakukan Client:

- Client menghubungkan/membuat network antara TCP(Transfer Control Protocol) dengan server yang ada
- Client lalu mendapat inputnya dari pihak user/pengguna
- Cllient kemudian melakukan format ulang input dari user tersebut lalu mengubahnya ke bentuk format yang standar. Barulah setelahnya melakukan pengiriman ke server
- Client mendapat output dari server dengan format yang masih standar
- Terakhir, Client akan ubah format output tersebut untuk ditampilkan di layar

Sementara itu, berikut adalah tugas yang dilakukan Server:

- Server akan memberikan informasi kepada software jaringan bahwa komputer pengguna sudah siap untuk dikoneksikan
- Server lalu menunggu permintaan dalam bentuk format yang standar
- Server kemudian mengerjakan permintaan yang sudah disampaikan itu
- Server akan kirimkan balik hasilnya ke ke client dengan bentuk format yang standar
- Terakhir, server menunggu permintaan lainnya yang terkirim selama proses remote

#### **Fungsi Telnet**

Ada banyak fungsi dari teknologi ini sebenarnya dan penjelasannya kurang lebih sama dengan cara kerjanya. Namun inilah fungsi utama telnet, yaitu untuk mengakses sebuah komputer secara jarak jauh. Inilah yang biasa dikenali dengan istilah remote access. Jadi, telnet itu sendiri merupakan program yang memungkinkan komputer Anda untuk dijadikan terminal dari komputer lainnya pada internet. Layanan apa saja bisa dijalankan secara remote.

#### **Kelebihan Telnet**

Adapun kelebihan dari penggunaan teknologi ini adalah user interface yang tergolong ramah pengguna. Hasilnya akan bagus, Anda yang mengakses dari jauh seolah-olah sedang mengaskes dari dekat. Anda seolah-olah berhadapan langsung dengan komputer lain yang sedang digunakan untuk mengeksekusi command line yang diberikan.

#### **Kekurangan Telnet**

Sementara itu, kekurangan dari teknologi ini adalah pemakaian otentikasi NTLM tanpa enkripsi. Apa dampaknya? Hal ini sebenarnya rentan terkait aspek keamanan sistem. Ini memudahkan pencurian password yang biasa dilakukan oleh pihak yang disebut sniffers. Jika Anda menjadi administrator sistemnya, kami lebih menyarankan Anda untuk menggunakan SSH pada Linux dibanding Telnet Server dalam mengkonfigurasikan sistem Anda.

Masih terkait dengan keamanan, Anda mungkin juga tertarik untuk mengetahui cara mengamankan website:

#### **Perbedaan SSH dan Telnet**

Lalu apa sih sebenarnya perbedaan SSH dengan Telnet?

Keduanya memang sama-sama perintah, namun memiliki definisi yang cukup berbeda. Telnet seperti yang telah kami sampaikan sebelumnya, adalah protokol jaringan yang dipakai pada Internet atau Local Area Network dengan fungsinya memberikan fasilitas komunikasi berbasis teks, dan interaksi yang terjadi adalah dua arah dikoneksikan oleh virtual terminal.

TN memang telah dikembangkan sejak tahun 1969 dan sudah distandarisasi sebagai IETF STD 8 (ini suatu standar internet awal-awal). Walaupun TN menjadi standar internet pertama, TN punya keterbatasan yang kami anggap sebagai risiko bagi keamanan perangkat dan jaringan.

Sedangkan SSH (Secure Shell) sendiri merupakan suatu protokol jaringan kriptografi yang menyediakan fasilitas komunikasi data yang cukup aman. SSH ini bisa memungkinkan pengguna untuk login antarmuka dengan baris perintah, perintah eksekusi dari jarak jauh, dan berbagai layanan jaringan yang lainnya. SSH ini memakai metode public-key jenis cryptography dalam mengenkripsi komunikasi antara dua host yang ada, demikian juga dalam mengautentikasi pemakai. Dengan metode tersebut, Anda akan memerlukan 2 kunci berbeda yang dipakai nantinya untuk melakukan baik enkripsi maupun dekripsi. Dua kunci itu masing-masing disebut sebagai public key dan private key.

Public key adalah kunci yang dipublikasikan ke orang lainnya. Sementara private key berarti kunci yang dirahasiakan, jadi hanya pengguna saja yang mengetahuinya. Masing-masing kunci diatas dapat dipakai dalam melakukan enkripsi maupun dekripsi. Intinya, TN dan SSH adalah dua buah perintah yang berbeda. TN sebagai perintah eksekusi jarak jauh tanpa menggunakan enkripsi, sedangkan SSH merupakan perintah eksekusi jarak jauh dengan enkripsi.

Dampaknya, teknologi SSH tersebut punya tingkat keamanan yang lebih tinggi bila dibandingkan dengan teknologi dari TN. Walaupun memang teknologi TN sudah ditemukan sudah lebih dahulu dan menjadi standarisasi awal. Sehingga SSH bisa dianggap sebagai perkembangannya.

**Berikut Desain, Langkah – langkah dan Konfigurasi Telnet dengan menggunakan aplikasi cisco packet tracer**

a. Desain

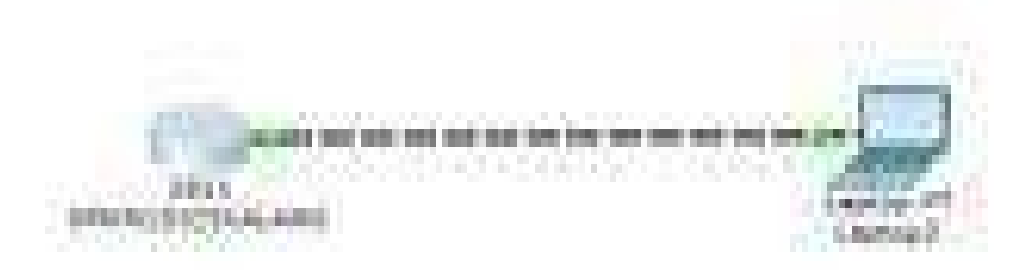

# b. Langkah – langkah

1. Klik Double icon Cisco Packet Tracer yang ada di layar desktop anda untuk membuka cisco packet tracer

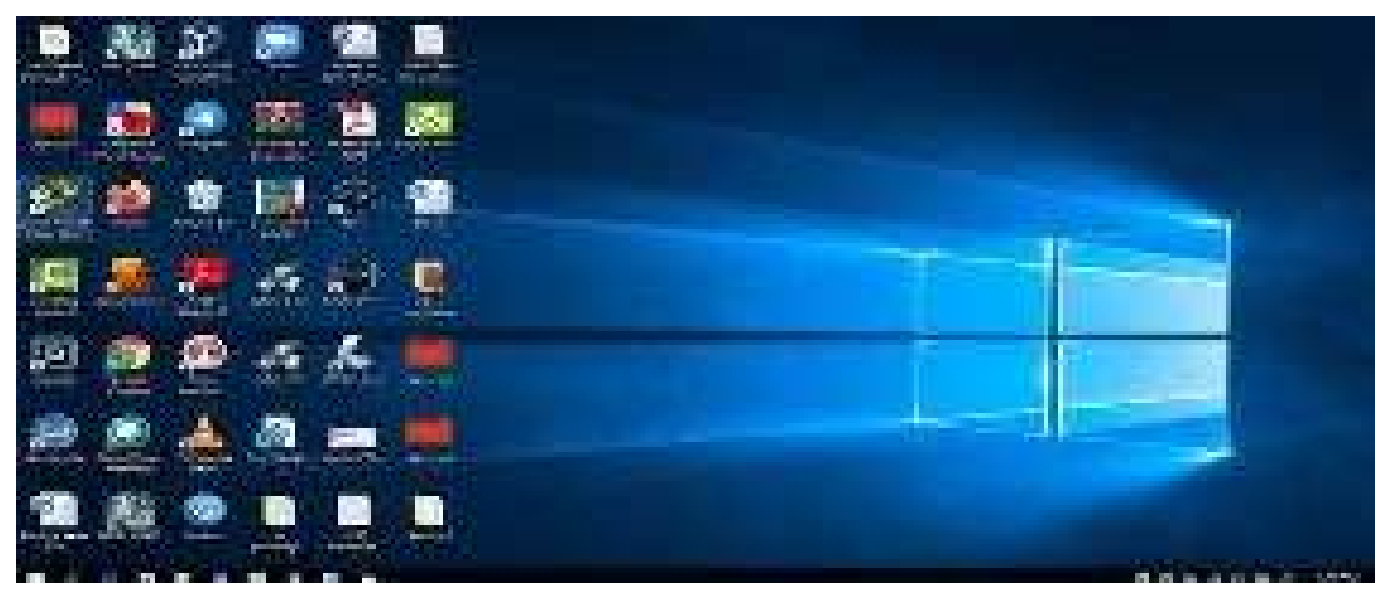

2. Maka akan muncul seperti tampilan berikut ini

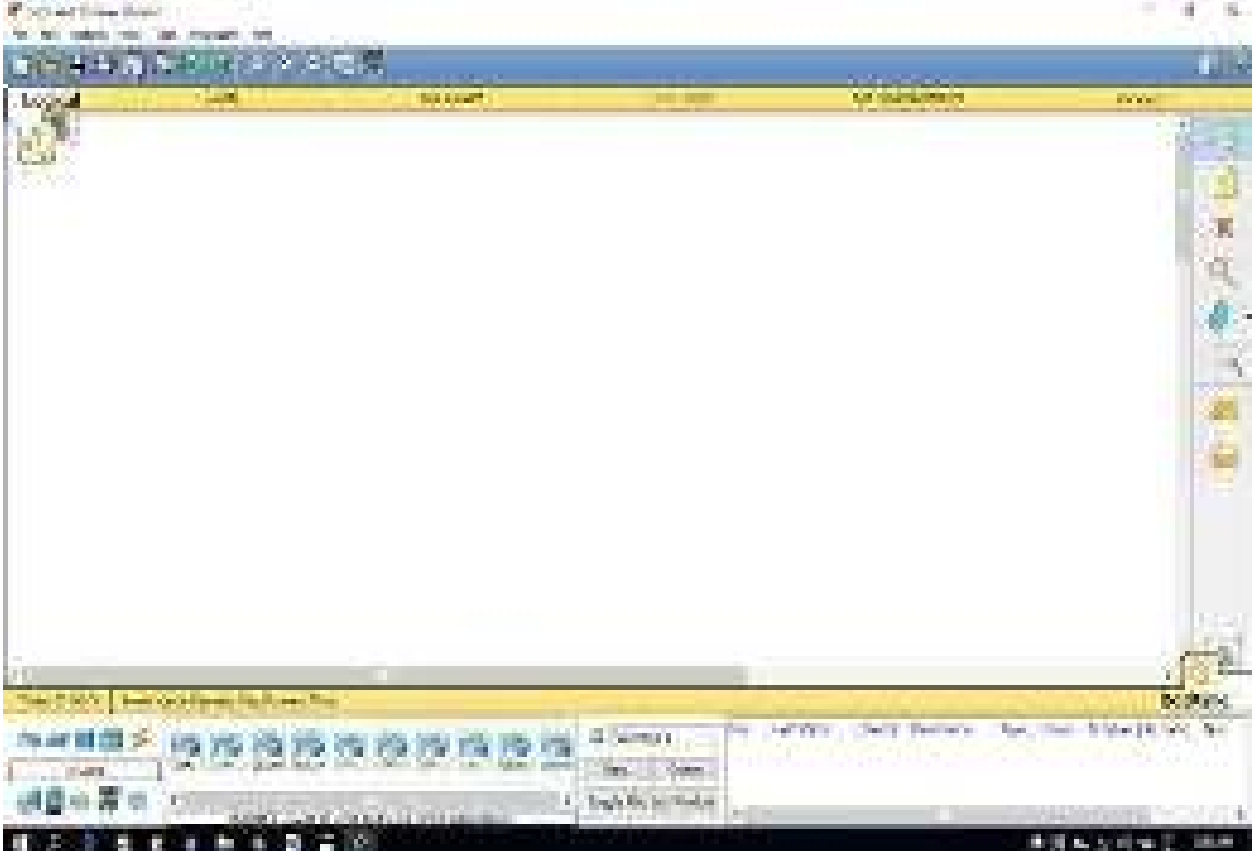

3. tambahkan sebuah router dan Client seperti terlihat pada gambar berikut hubungkan menggunakan kabel cross

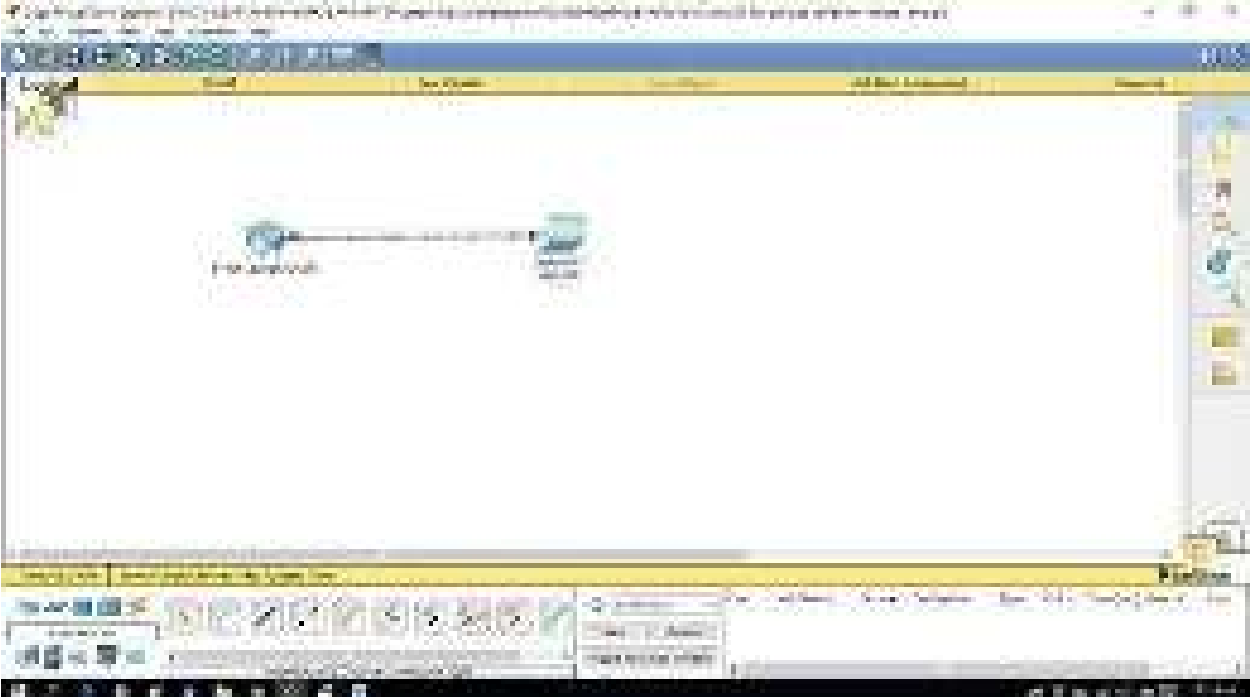

4. Konfigurasi IP Address pada server dengan mengklik router SMKN1Sidikalang kemudian klik cli, kemudidan ketikkan no diikuti dengan menekan tombol enter sebanyak 2 kali seperti terlihat pada gambar berikut ini

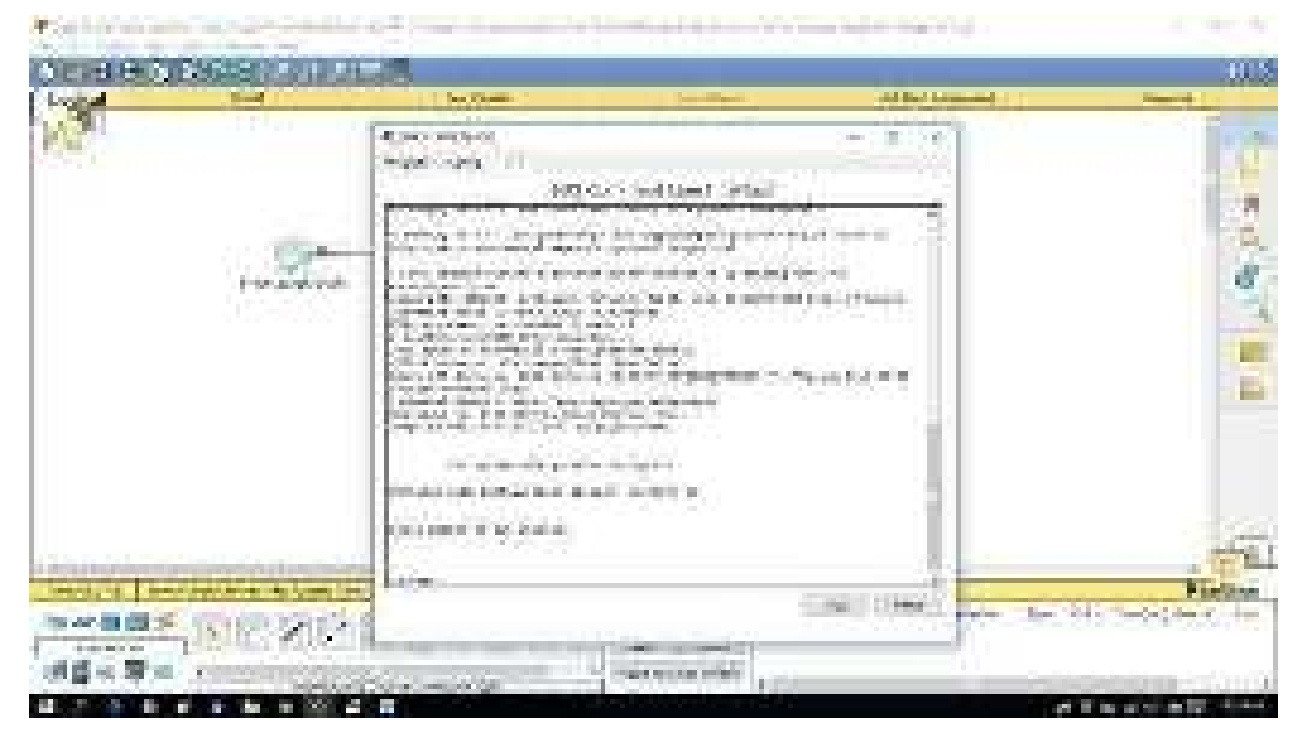

5. Pada proses ini kita sedang berada di mode user dan akan memasuki priviledge dengan mengetik **en** kemudian kita akan memasuki mode global dengan mengetikkan **conf ter**, sekarang kita sudah masuk ke mode global ditandai dengan **Router (config) #, selanjutnya kita akan mengganti Router menjadi SMKN1SIDIKALANG dengan cara mengetikkan hostname SMKN1Sidikalang kemudian klik enter dan sekarang Router sudah berganti menjadi SMKN1Sidikalang seperti terlihat pada gambar berikut**

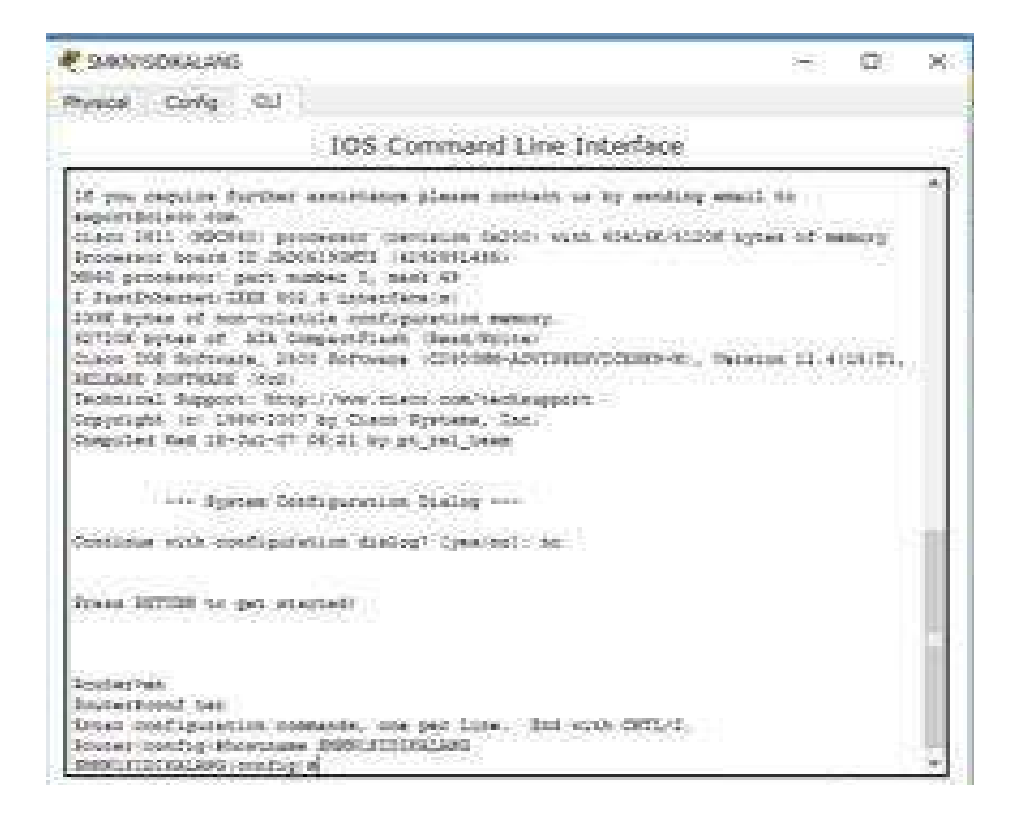

6. Ketikkan perintah int fa0/0 enter, kemudian ketikkan kembali perintah no sh kemudian enter sebanyak 2 kali untuk mengaktifkan interface yang kita gunakan, seperti terlihat pada gambar berikut ini

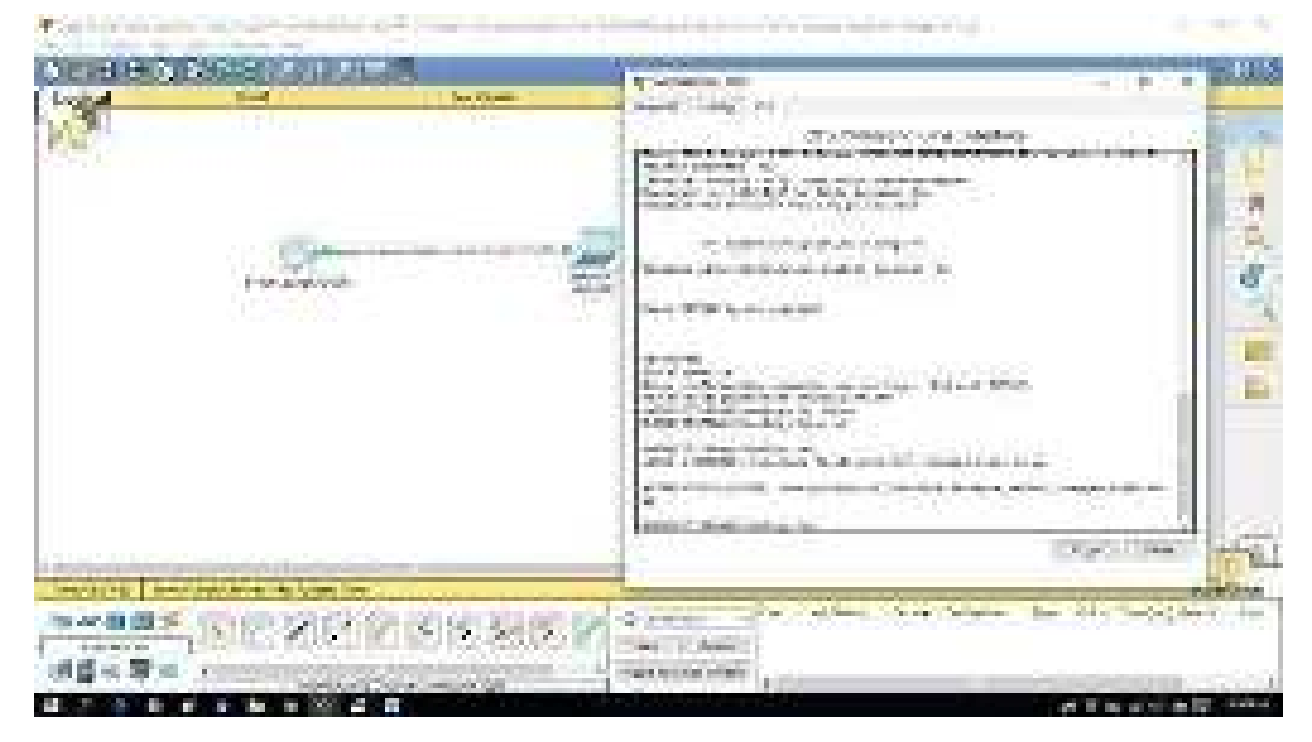

7. Berikan IP Address untuk router SMKN1SIDIKALANG dengan mengetikkan ip add 192.168.100.1 255.255.255.0, kemudian enter seperti terlihat pada gambar berikut ini

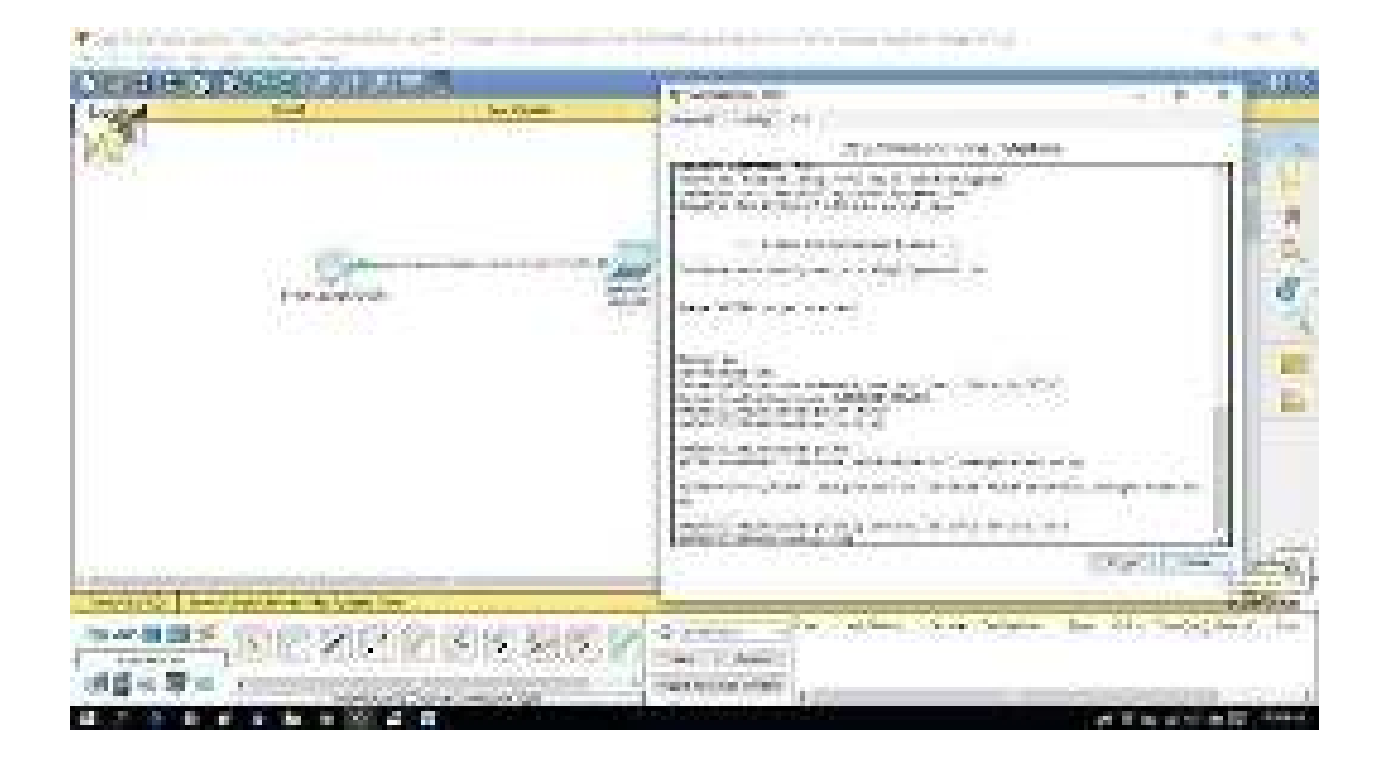

8. Berikan ip address untuk komputer clien yaitu laptop3 dengan cara klik laptop3 kemudian klik desktop selanjutnya klik ip configuration dan masukkan ip address 192.168.100.2 subnet mask 255.255.255.0 dan untuk default gateway masukkan ip dari server SMKN1SIDIKALANG yaitu 192.168.100.1, seperti terlihat pada gambar berikut

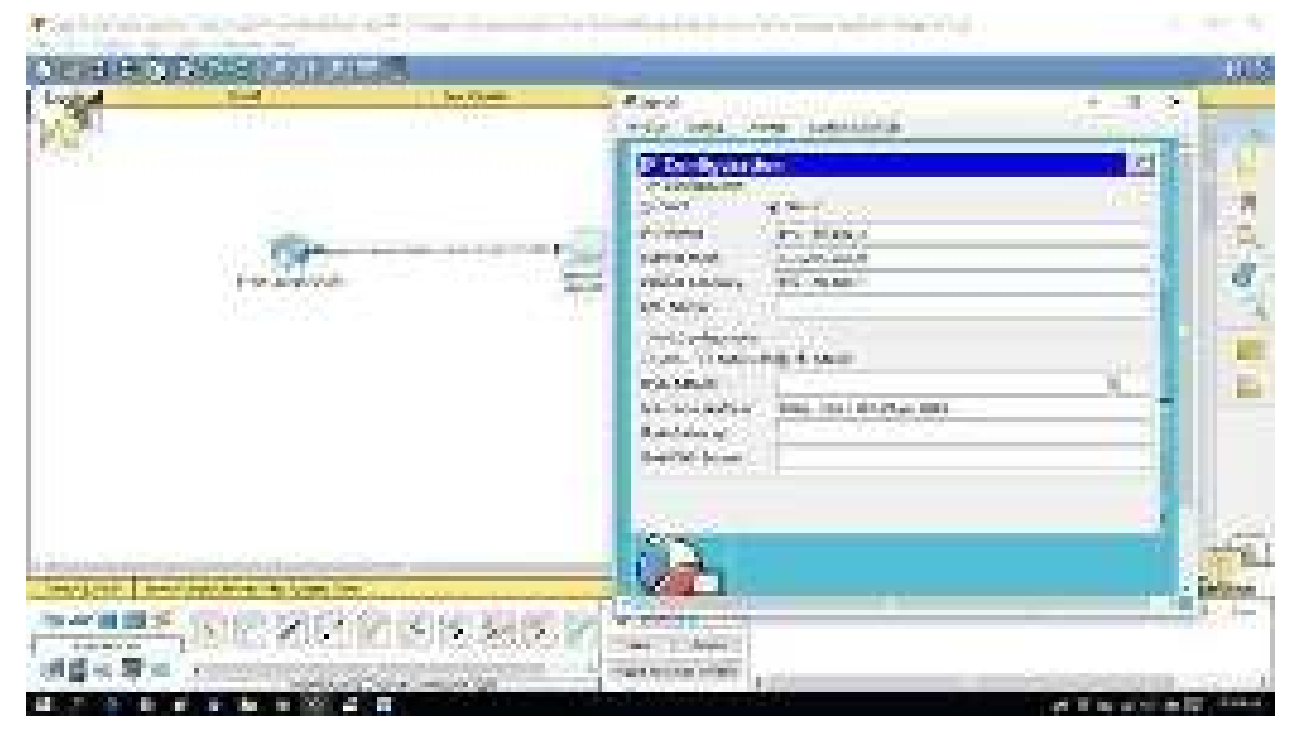

9. Lakukan pengujian apakah router SMKN1SIDIKALANG sudah terhubung dengan laptop3 dengan cara klik laptop3 kemudian klik command promt lalu ketikkan perintah ping 192.168.100.1, bila sudah terhubung maka akan muncul tampilan seperti pada gambar berikut ini berikut ini

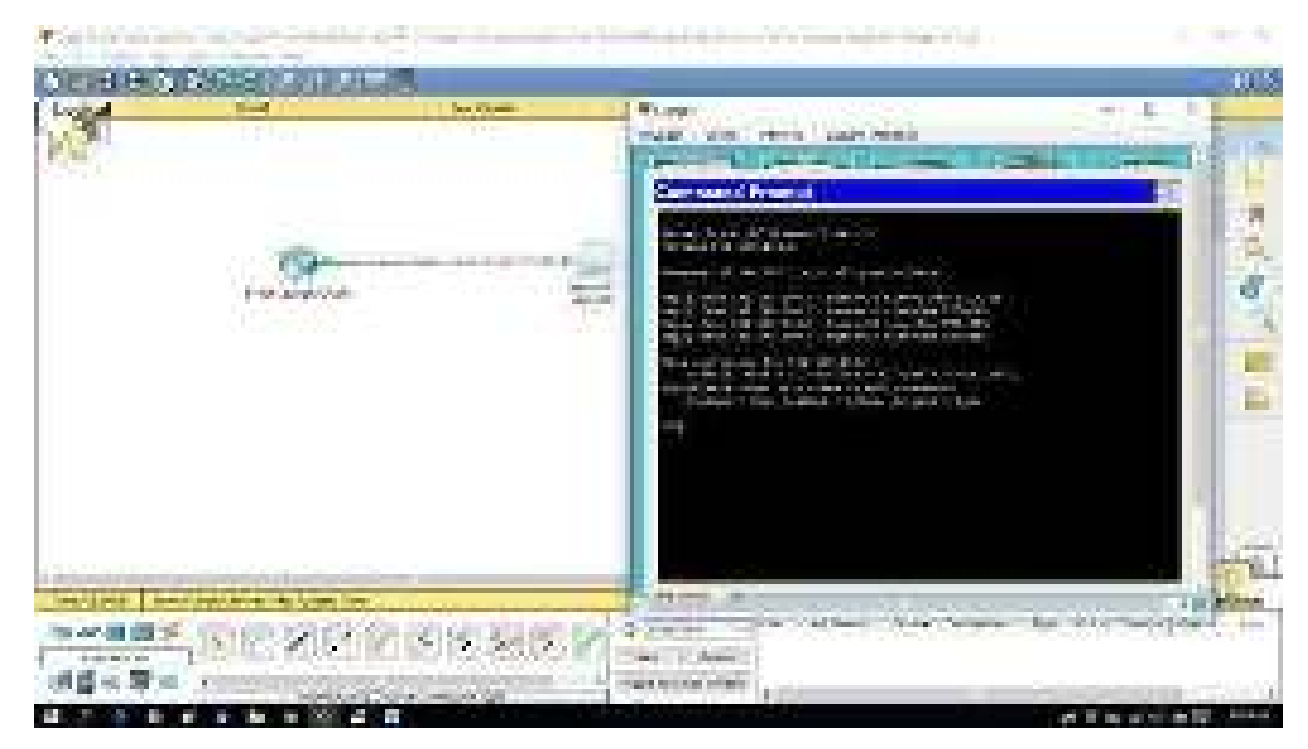

10. Kemudian klik router SMKN1Sidikalang ketik **exit** untuk masuk mode config selanjutnya buat password priveledge mode dengan cara ketik perintah (enable password sihombing1) untuk membuat password priviledge kemudian buat password untuk telnet line vty 0 4 (maksudnya ada 4 perangkat yang diijinkan yang bisa meremotenya) kemudian tekan enter, selanjutnya masukkan password telnet dengan perintah pass sidikalang1 kemudian enter, selanjutnya ketikkan perintah login kemudian enter, langkah selanjutnya ketikkan perintah exit, maka konfigurasi telnet telah selesai, seperti pada gambar berikut

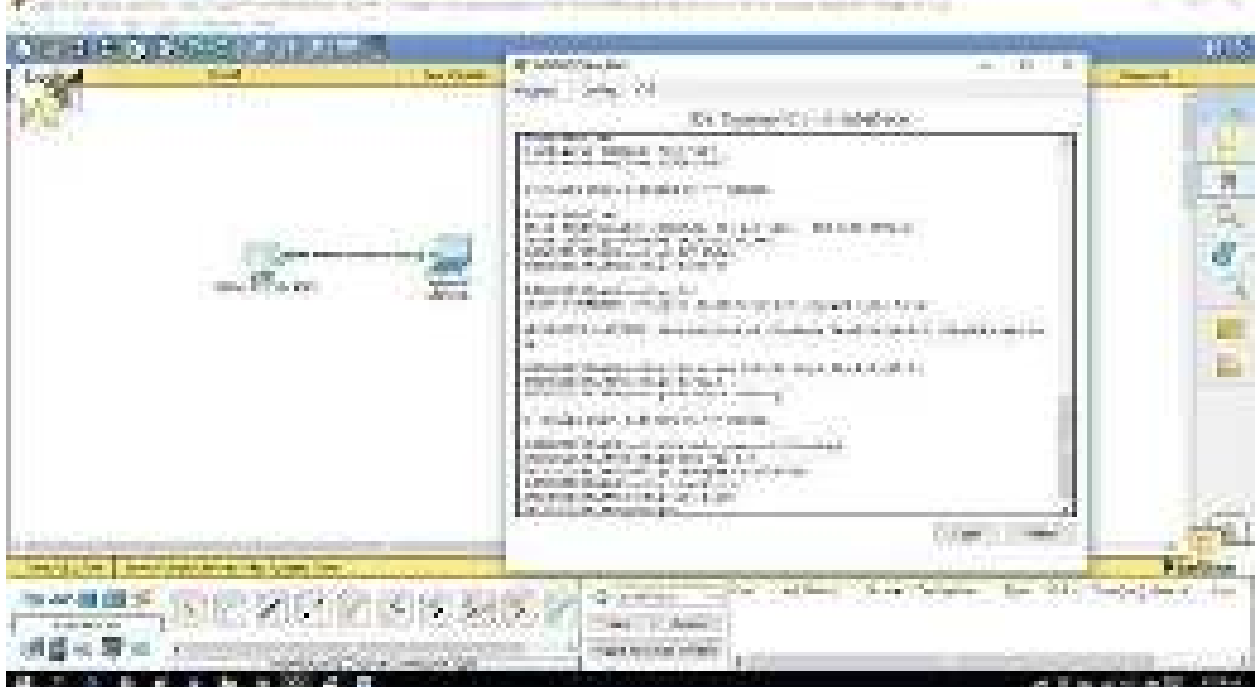

11. Lakukan pengujian konfigurasi telnet dari sisi clien dengan cara klik laptop3 >Desktop>command Prompt>telnet 192.168.100.1>masukkan password telnet "sidikalang1" >muncul mode user ketik perintah **en >masukkan password priviledge maka kita sudah masuk ke router SMKN1SIDIKALANG seperti terlihat pada gambar berikut**

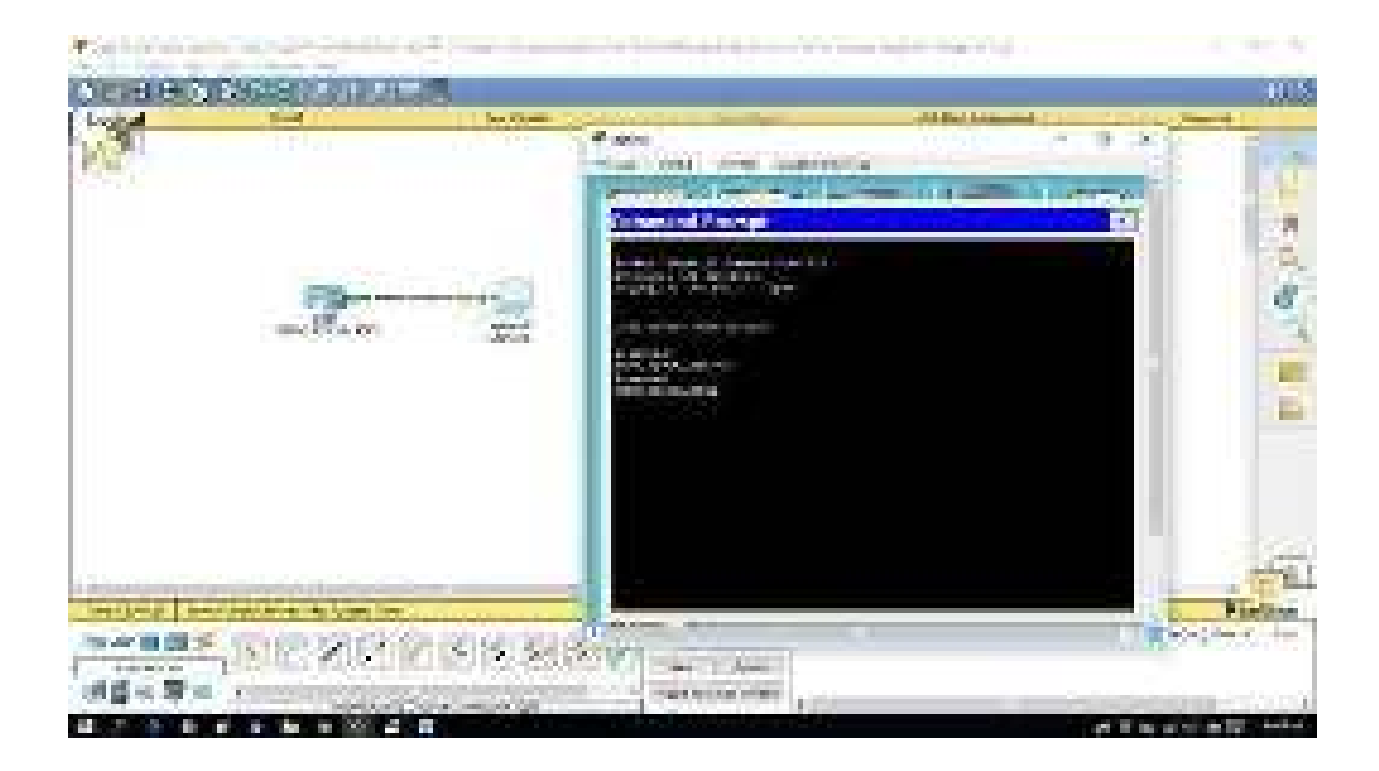

#### *KONFIGURASI TELNET DENGAN CISCO PACKET TRACER SELESAI*

#### **B. Penutup**

#### **1. Rangkuman**

**Remote server** adalah server yang bisa diakses dari jarak jauh. Jadi, meskipun pengguna tidak berada di jaringan LAN yang sama, bisa tetap masuk ke sistem server tersebut. Server ini bisa saja Anda letakkan di tempat yang tersembunyi agar tak sembarang diketahui orang. Jadi, lebih menjamin keamanannya. Namun, Anda tetap bisa mengaksesnya tanpa tanpa perlu ke lokasi tersebut. Apakah semua orang bisa mengakses sebuah remote server? Tentu saja tidak. Sebab, untuk bisa menggunakannya, pengguna harus mengetahui IP server, username , dan password untuk login.

#### **Fungsi Remote Server**

Inilah beberapa fungsi dari remote server yang bisa Anda manfaatkan.

g. Menyalakan dan Mematikan Server

Salah satu fungsi dari remote server, adalah bisa mengaktifkan dan mematikan server dari jarak jauh. Jadi, Anda bisa lebih efektif dalam melakukan maintenance atau mengkonfigurasi server.

h. Memantau Penggunaan Resource

Ingin mengetahui penggunaan resource web server Anda? Nah, Anda bisa mengeceknya dengan mudah melalui remote server. Anda bisa terus memantau dan melakukan optimasi supaya resource tidak penuh. Namun, jika diketahui penggunaan resource telah melebihi batas, Anda bisa merencanakan untuk upgrade server. Sehingga performa website tidak terganggu.

i. Mudah memantau keamanan

Selain memantau penggunaan resource, Anda juga bisa memantau keamanannya. Menjaga keamanan server dari [serangan hacker](https://www.niagahoster.co.id/blog/hacker-adalah/) sangatlah penting. Dengan ini, Anda bisa lebih mudah mendeteksi dan menangani adanya serangan hacker.

### j. **Memudahkan Perbaikan Sistem**

Remote server akan memudahkan Anda dalam melakukan perbaikan sistem. Misalnya, server mengalami bug atau error, Anda dapat mengecek dan memperbaiki secara remote. Sehingga, problem bisa segera diatasi dengan cepat.

k. Mengontrol Komputer Lain

Remote server bisa digunakan untuk mengendalikan komputer lain. Jika komputer Anda didedikasikan sebagai remote server, Anda bisa melakukan kontrol terhadap komputer klien yang terhubung dengan server ini. Dengan begitu, Anda bisa membantu pemilik komputer tersebut untuk mengatasi error dengan lebih efektif.

l. Menghidupkan dan Mematikan Komputer dari Jarak Jauh

Sebenarnya fungsi ini tidak jauh berbeda dengan fungsi pada poin pertama. Remote server juga dapat digunakan untuk menghidupkan dan menyalakan komputer. Di warnet misalnya, komputer server bisa langsung mematikan komputer client ketika tak lagi digunakan. Anda tak perlu bersentuhan langsung dengan komputer client untuk menghidupkan atau mematikan komputer tersebut. Anda jadi lebih hemat waktu dan tenaga, bukan?

### **Cara Kerja Remote Server**

Setelah tahu apa itu remote server, sekarang saatnya memahami cara kerjanya.

Cara kerjanya ini sederhana, kok. Ibaratnya seperti Anda melakukan panggilan telepon. Ponsel Anda adalah komputer untuk mengakses, IP server adalah nomor telepon tujuan:

**Client***: "Halo server, izin mau akses secara remote dong"*

**Remote Server***: "Oke, username sama password apa?"*

**Client***: "Ini nih.."*

**Remote Server**: *"Benar. Silakan masuk.."* 

Nah, jadi kalau sudah berhasil login, baru deh Anda bisa mengakses server secara remote.

### **2. Tes Formatif**

1. Kelebihan Protokol SSH Tranport Layer adalah

- a. memungkinkan sejumlah layanan berbeda untuk bertukar data melalui saluran aman yang disediakan oleh SSH-TRANS.
- b. **Menyediakan koneksi awal, protokol paket, otentikasi server dan enkripsi dasar dan layanan integritas**
- c. Memverifikasi identitas klien pada awal sesi SSH-2, dengan tiga metode otentikasi: Kunci publik, berbasis host dan kata sandi.
- d. Memverifikasi identitas Server pada awal sesi SSH-2, dengan tiga metode otentikasi: Kunci publik, berbasis host dan kata sandi.
- 2. Contoh tools SSH yang dapat digunakan dibawah platform Linux adalah :
	- a. OpenSSH
	- b. TeraTerm
	- c. PuTTY
	- d. SecureCRT
- 3. Pada TELNET ketika program berjalan pada remote server, dapat menggunakan beberapa karakter untuk mengontrol program tersebut, Character = IP memiliki arti . . . . .
	- a. Erase the last character
	- b. Are you there ?
	- **c. Intrrupt Process**
	- d. Abort Output
- 4. pada TELNET ketika program berjalan pada remote server, dapat menggunakan beberapa karakter untuk mengontrol program tersebut, Character = AO memiliki arti . . . . .
	- a. Intrrupt Process
	- b. Erase the last character
	- **c. Abort Output**
	- d. Are you there ?
- 5. Pada TELNET ketika program berjalan pada remote server, dapat menggunakan beberapa karakter untuk mengontrol program tersebut, Character = EC memiliki arti . . . . .
	- a. Are you there ?
	- b. Abort Output
	- c. Intrrupt Process
	- **d. Erase the last character**

### *Daftar pustaka*

- <https://www.niagahoster.co.id/blog/remote-server/>
- <https://www.dewaweb.com/blog/telnet-panduan-lengkap/>
- <https://drive.google.com/file/d/1ZCzzdQfMK3pBni0iI5PEhECj9V-dOhZJ/view?usp=sharing>

### **Kunci Jawaban**

- **1. B**
- **2. A**
- **3. C**
- **4. C**
- **5. D**

#### **JOBSHEET**

# **Administrasi Sistim Jaringan REMOTE SERVER (Waktu 1 x 40 menit)**

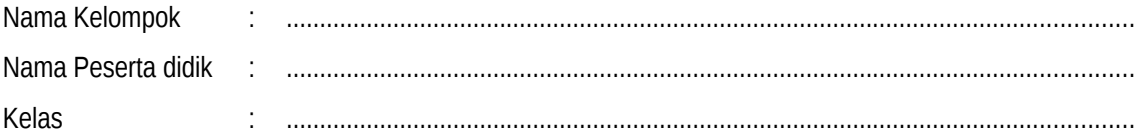

### **A. TUJUAN PEMBELAJARAN**

#### **1. Pengetahuan**

#### **a. Produk**

- 1) Secara mandiri dan tanpa membuka bahan ajar, peserta didik dapat menjelaskan pengertian Remote Server dengan mengerjakan soal terkait di LP 3 minimal nilai sama dengan KKM
- 2) Secara mandiri dan tanpa membuka bahan ajar, peserta didik mampu mengidentifikasi konsep Remote Server dengan mengerjakan soal terkait di LP 3 minimal nilai sama dengan KKM
- 3) Secara mandiri dan tanpa membuka bahan ajar, peserta didik mampu mengevaluasi konfigurasi Remote Server dengan mengerjakan soal terkait di LP 3 minimal nilai sama dengan KKM

#### **b. Proses**

Peserta didik diharapkan dapat menjelaskan langkah-langkah bagaimana mengkonfigurasi Remote Server dengan mengerjakan evaluasi yang terkait dengan LP 4 minimal nilai sama dengan KKM

#### **2. Keterampilan**

Dengan menggunakan komputer/laptop, peserta didik dapat mempraktikkan langkah-langkah konfigurasi Remote Server sesuai rincian tugas kinerja di LP5 minimal nilai sama dengan KKM

#### **B. KOMPETENSI DASAR**

- 3.4 Mengevaluasi Remote Server
- 4.4 Mengkonfigurasi Remote Server

### **C. INDIKATOR PENCAPAIAN KOMPETENSI (IPK)**

### **1. Pengetahuan**

- a. Produk
	- 3.4.1 Menjelaskan Remote Server
- 3.4.2 Mengidentifikasi konsep konfigurasi Remote Server
- 3.4.3 Mengevaluasi konfigurasi Remote Server
- b. Proses
	- 3.4.4 Menjelaskan langkah-langkah evaluasi konfigurasi Remote Server

### **2. Keterampilan**

4.2.1 Mempraktikkan Langkah-langkah konfigurasi Remote Server

### **D. Langkah Kerja**

- Silahkan persiapkan diri dan duduk dimeja kerja anda.
- Perhatikan keselamatan kerja sebelum memulai praktikum
- Bangunlah jaringan seperti pada gambar dibawah
- Gunakan aplikasi cisco packet tracer untuk membangun jaringan tersebut
- Buatkan ip address untuk server dan client
- Hubungkan server dengan client menggunakan susunan kabel cross
- Ujicoba koneksi dari client ke server dan pastikan sudah terkoneksi dengan baik
- Lakukan konfigurasi remote server
- Lakukan pengujian remote server
- Jika sudah selesai tes koneksi, simpan/save file tersebut
- Sajikan laporan dari kegiatan mengkonfigurasi remote server dalam bentuk screeenshot dan dituangkan kedalam lembar kerja mikrosoft pengolah kata, hasil dari konfigurasi remote server dikirimkan kepada guru melalui link google form berikut :<https://forms.gle/7X3amJd5iZCq7UtP7>
- Tutup aplikasi packet tracer
- Shutdown komputer anda dan rapihkan kembali meja kerja Anda.

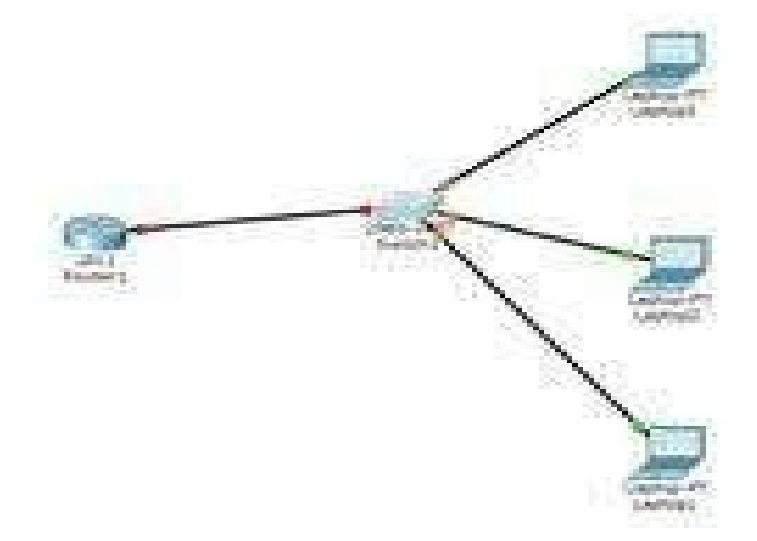

### G. Evaluasi

1. Apabila IP address client adalah 192.168.1.X dan IP address server adalah 192.168.2.X, diskusikan apakah server dan client masih terhubung atau tidak? Berikan pendapatmu

……………………………………………………………………………………………………………………………………………

……………

. . . . . . . . . . . . . . . . . . . . . . . . . . . . 

. . . . . . . . . . . . . .

# **Lampiran 2. Rubrik penilaian**

# **Tabel Spesifikasi Lembar Penilaian**

Peserta didik: ................................ Kelas: ................................... Tanggal : ......................................

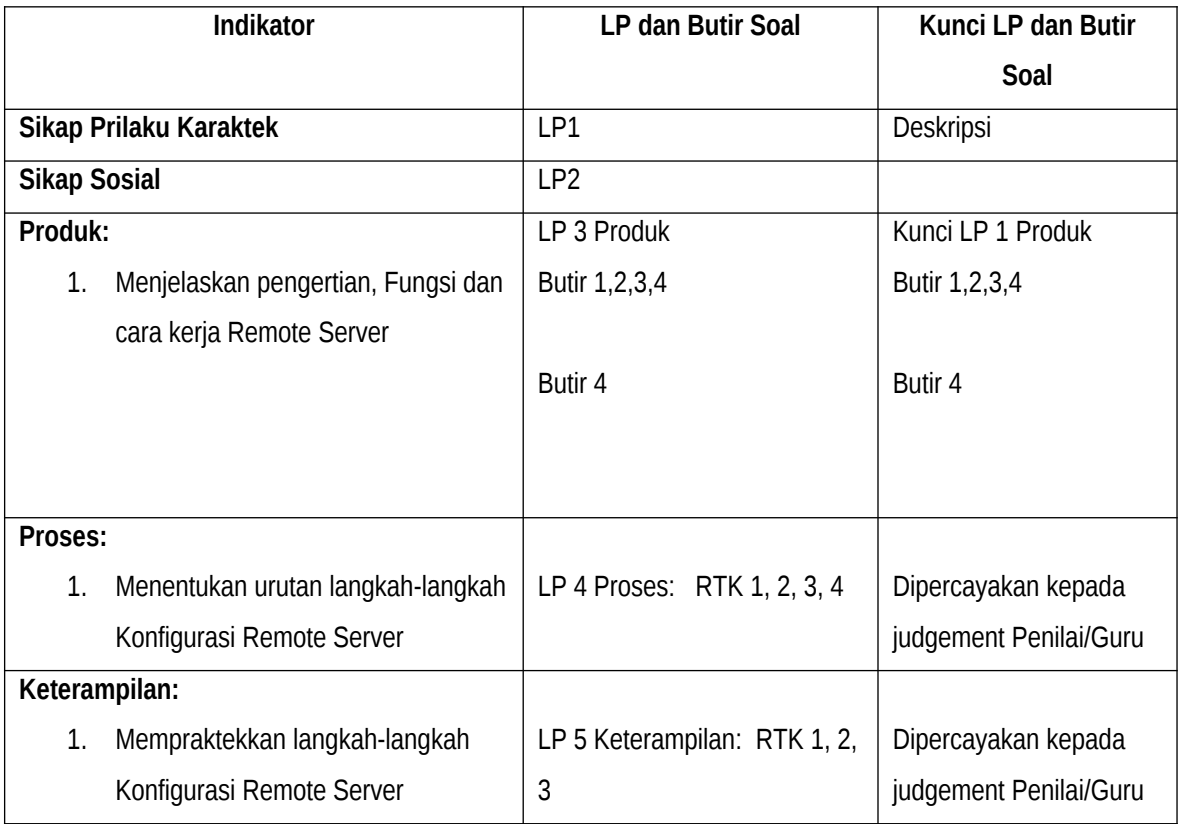

### **Petunjuk:**

Untuk setiap sikap berikut ini, beri penilaian atas Peserta didik Peserta didik itu menggunakan skala berikut ini:

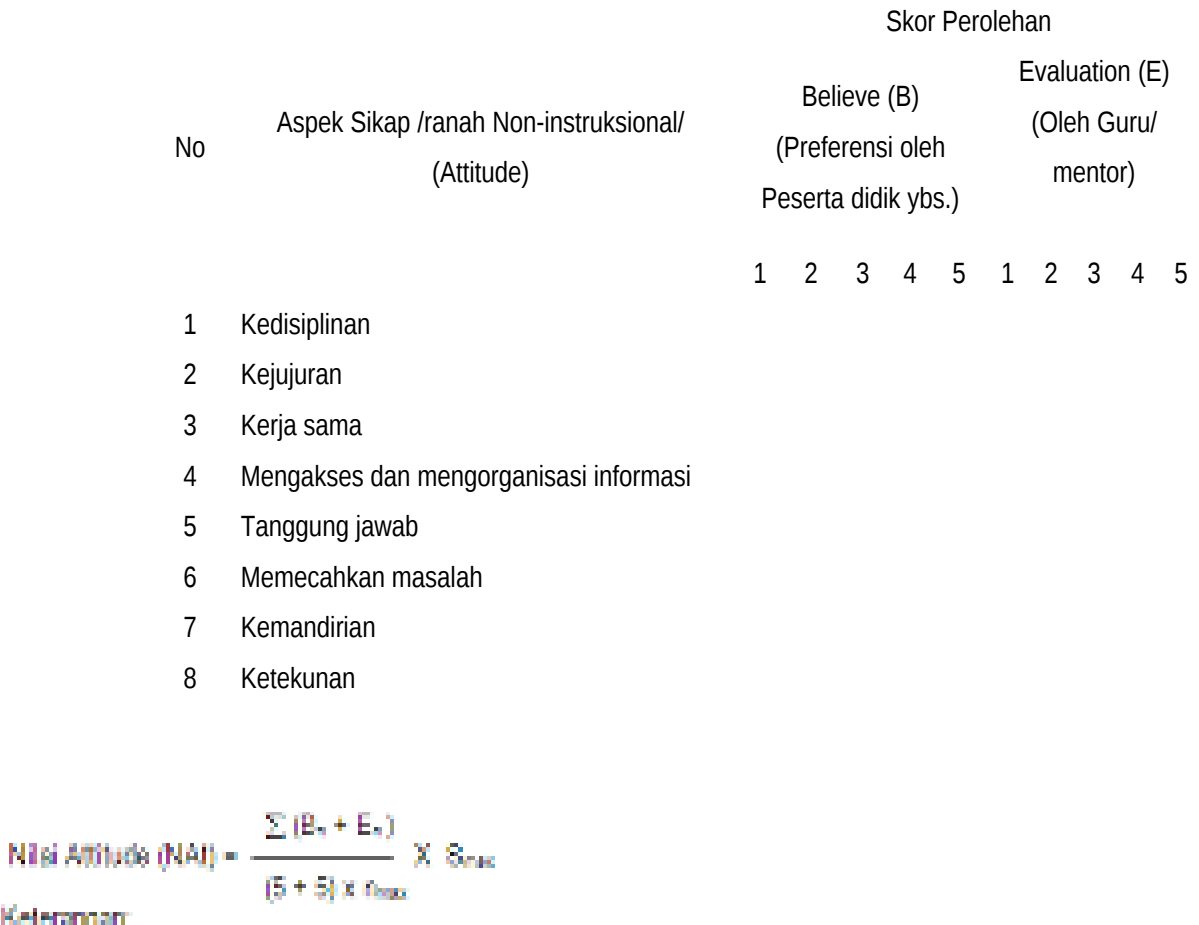

#### Keterangan:

- Politician = banyaknya aspek sikap (dalam contoh diatas naar = 8);
- Shar = Skor maksimum; 10,00; 100; atau sesuai ketetapan tertentu.
- Builden Exit skor Bilden Elpada aspek sikap ke nj
- Pesita didik dapat mengisi skor diri sendiri terlebih dahulu, kemudian diserahkan kepada guru/mentor untuk diisi dan diolah nilai Nati

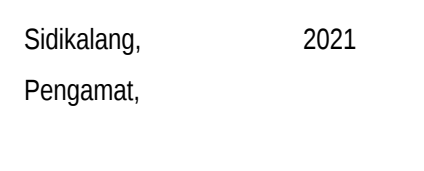

 $($ 

# DESKRIPSI PENETAPAN SKOR SIKAP (ATTITUDE)

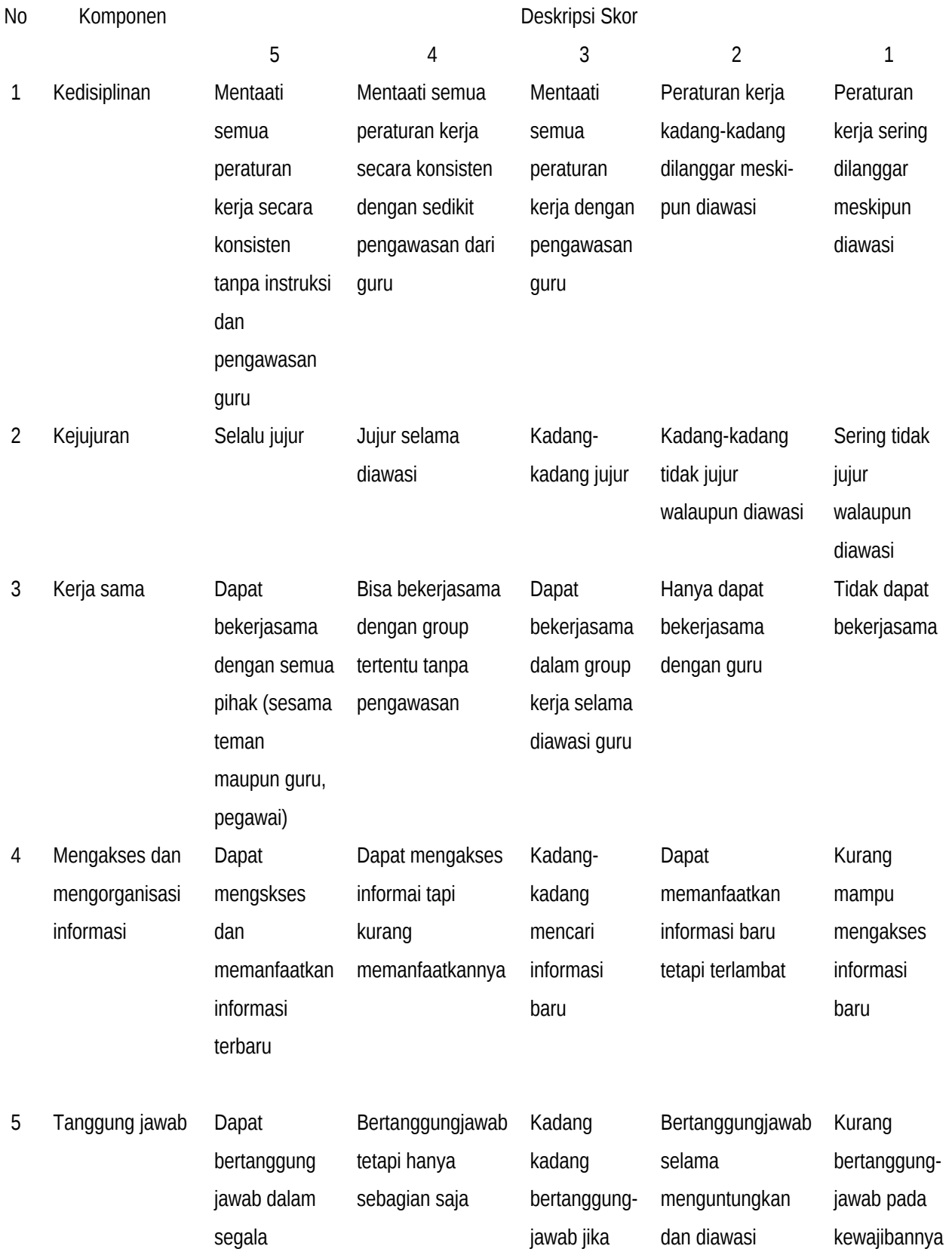

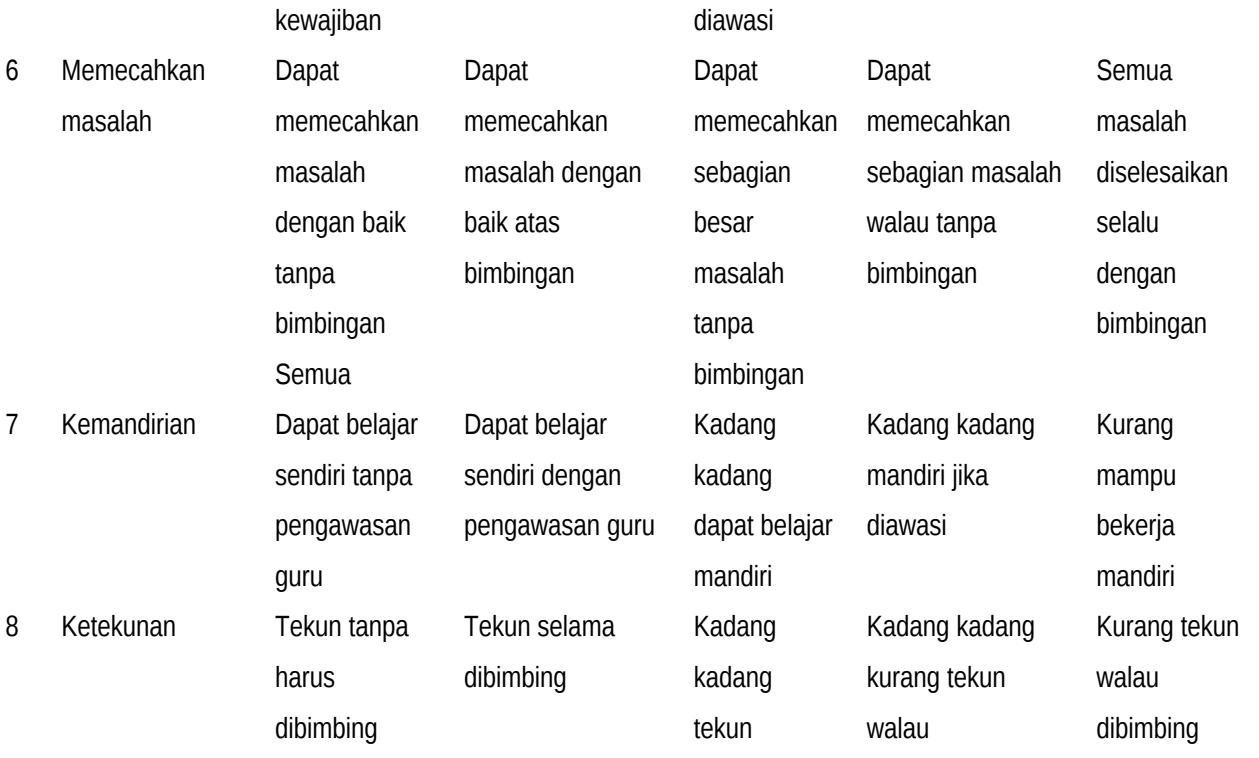

#### **LP 2 : Format Pengamatan Sikap Sosial**

### **Petunjuk:**

Untuk setiap keterampilan sosial berikut ini, beri penilaian atas keterampilan sosial Peserta didik itu menggunakan skala berikut ini:

*D = Memerlukan* 

 *perbaikan* 

- *C = Menunjukkan kemajuan*
- *B = Memuaskan*
- *A* = *Sangat Baik*

### **Format Pengamatan Keterampilan Sosial**

Peserta didik: Kelas: Kelas: Tanggal:

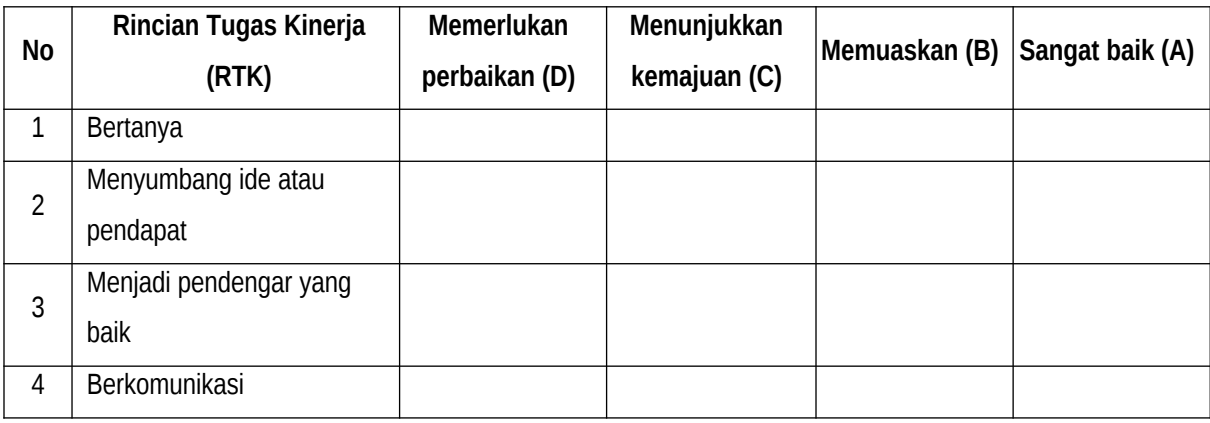

Sidikalang, 2021

Pengamat,

 $($ 

Nama :  $NIS$  :  $NIS$  :  $Tanggal$  :

### **LP3 : Produk**

### **Soal**

Kerjakanlah soal pilihan ganda berikut denngan memilih jawaban yang paling tepat

- 1. Mengontrol komputer server dabri jarak jauh, merupakan pengertian dari...
	- a. Wan
	- b. Topologi jaringan
	- c. Remote Server
	- d. Internet
	- e. server
- 2. Ibaratnya seperti melakukan panggilan telepon. Ponsel adalah komputer untuk mengakses, IP server adalah nomor telepon tujuan adalah cara kerja dari…
	- a. router
	- b. Dns server
	- c. Web server
	- d. Remote Server
	- e. Dhcp server
- 3. Proses konfigurasi remote server selesai dilakukan, dan hasil dari pengujian sudah berjalan dengan baik, ketika pada keesokan harinya administrator jaringan hendak login ke server menggunakan aplikasi telnet, memasukkan username dan password, muncul tampilan invalid password, hal ini terjadi karena...
	- a. Password yang dimasukkan sudah benar
	- b. Username yang dimasukkan sudah benar
	- c. Username dan password yang dimasukkan sudah benar
	- d. Username yang dimasukkan salah
	- e. Password yang dimasukkan salah
- 4. Untuk dapat mengoperasikan komputer server dari jarak jauh melalui jaringan, seolah sedang bekerja dihadapan monitor komputer tersebut, yang harus dilakukan adalah...
	- a. Menggunakan aplikasi remote server
	- b. Mengkonfigurasi routerboard
	- c. Mengkonfigurasi acces point
	- d. Mengkonfigurasi switch
	- e. Mengkonfigurasi dhcp server

Kunci Jawaban LP3 : Produk

- 1. C
- 2. D
- 3. E

#### **LP4 : Proses**

#### **Prosedur :**

- 1. Guru meminta Peserta didik menyebutkan langkah-langkah membuka jendela aplikasi cisco Packet tracer
- 2. Guru meminta Peesrta didik menyebutkan urutan langkah langkah pemberian IP Address dengan benar
- 3. Guru meminta Peserta didik menyebutkan langkah-langkah konfigurasi Remote Server dengan Benar
- 4. Penentuan skor kinerja Peserta didik mengacu pada Format Assessmen Kinerja dibawah ini
- 5. Berikan format ini kepada Peserta didik sebelum assessmen dimulai
- 6. Peserta didik diijinkan mengakses kinerja mereka sendiri dengan menggunakan format ini

#### **Format Assessmen Kinerja Proses**

Peserta didik: ...................................... Kelas: ....................................... Tanggal : ......................................

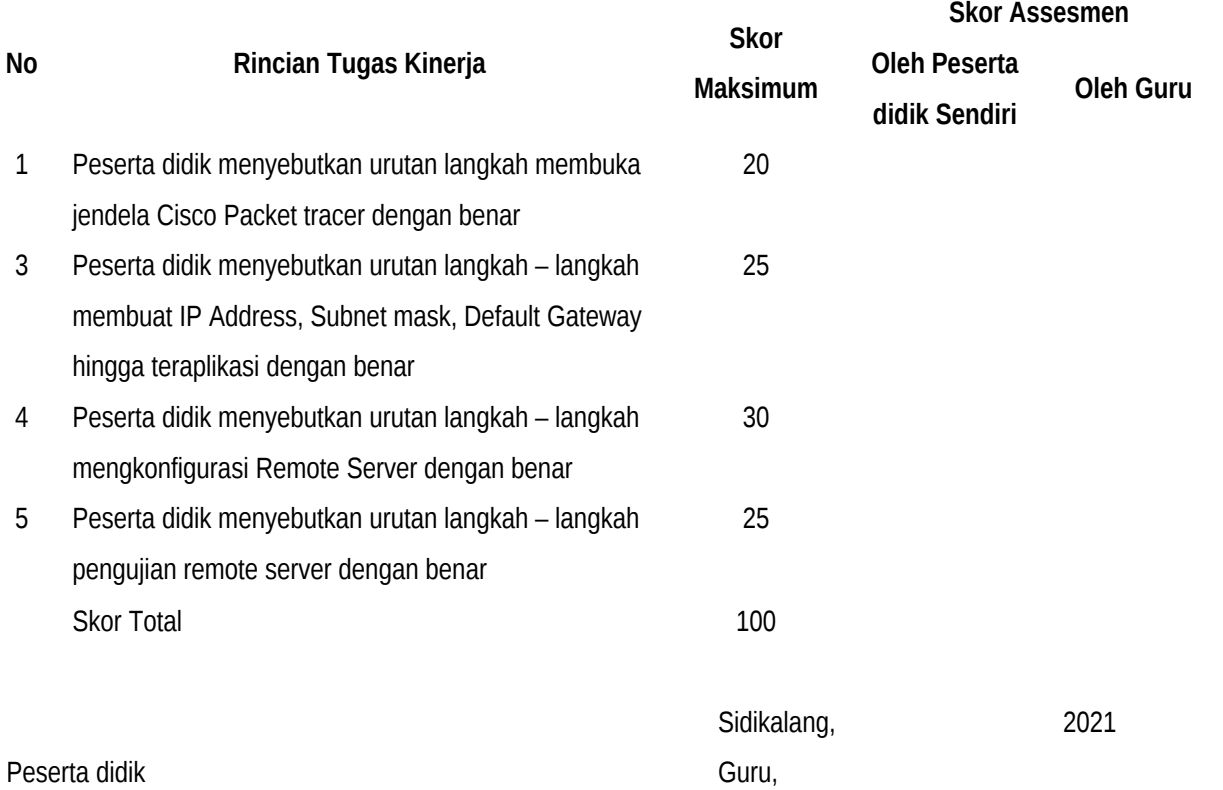

 $($  ) and  $($  )

Peserta didik: ...................................... Kelas: ....................................... Tanggal : ......................................

### **LP5 : Keterampilan**

#### **Prosedur :**

- 1. Siapkan komputer untuk digunakan masing-masing Peserta didik
- 2. Tugasi Peserta didik Mengkonfigurasi remote server.
- 3. Penentuan skor kinerja Peserta didik mengacu pada Format Assessmen Kinerja dibawah ini
- 4. Berikan format ini kepada Peserta didik sebelum assessmen dilakukan
- 5. Peserta didik diijinkan mengakses kinerja mereka sendiri dengan menggunakan format ini

### **Format Assessmen Kinerja Keterampilan**

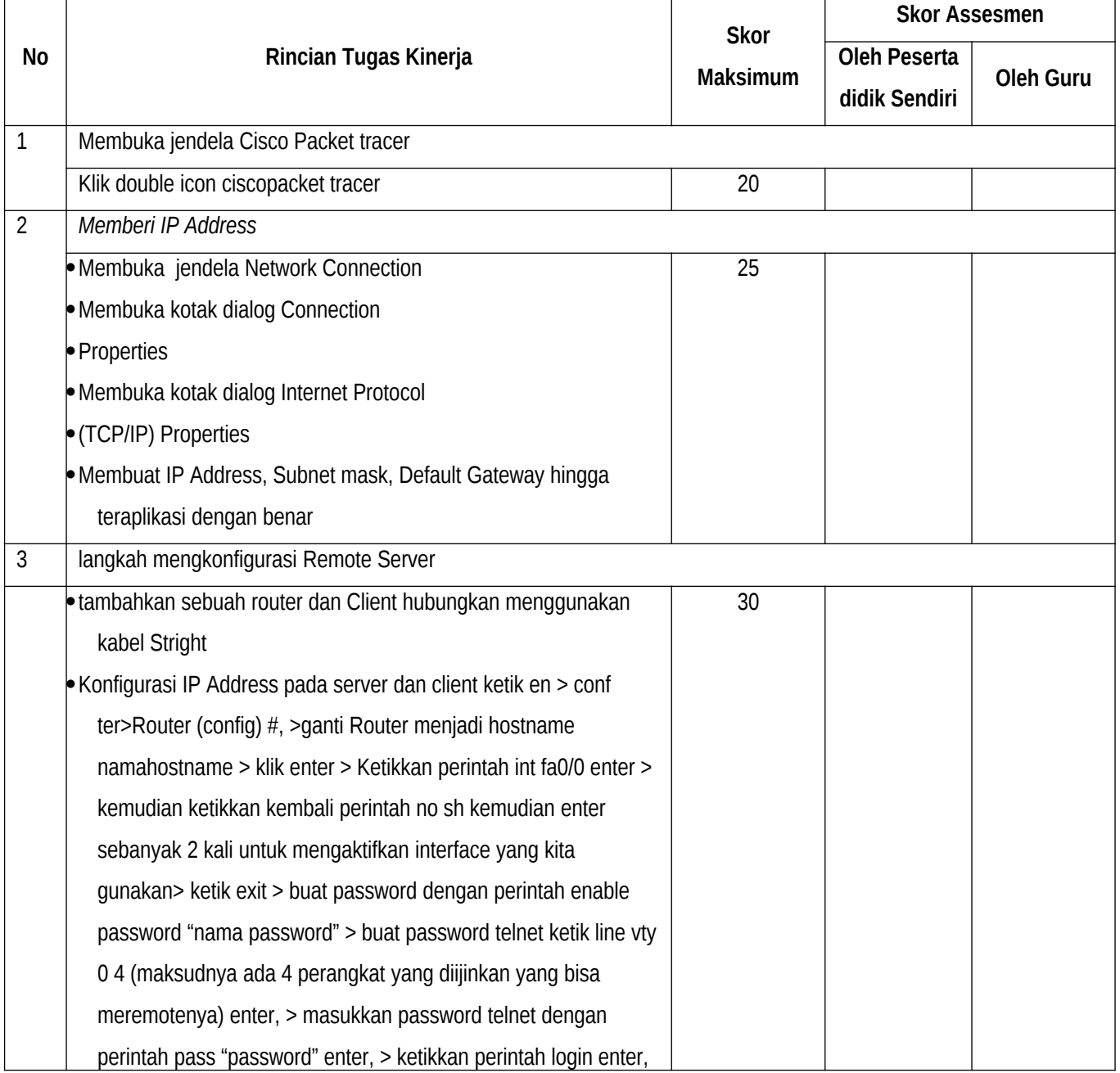

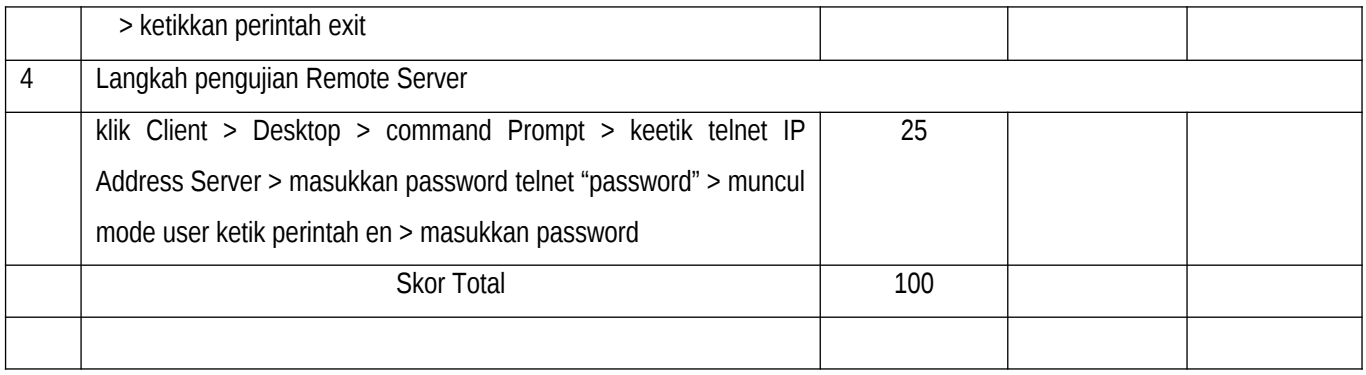

Sidikalang, 2021

Peserta didik Guru

 $($  ) and  $($  )